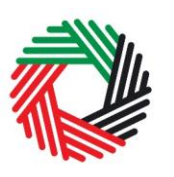

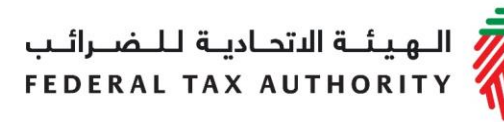

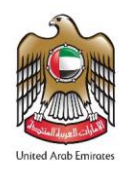

# **دليل املستخدم للمجموعات الضريبية**

**)التسجيل و تعديل التسجيل وإلغاءه(**

**نوفمبر 2018**

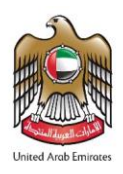

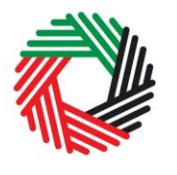

# **املحتويات**

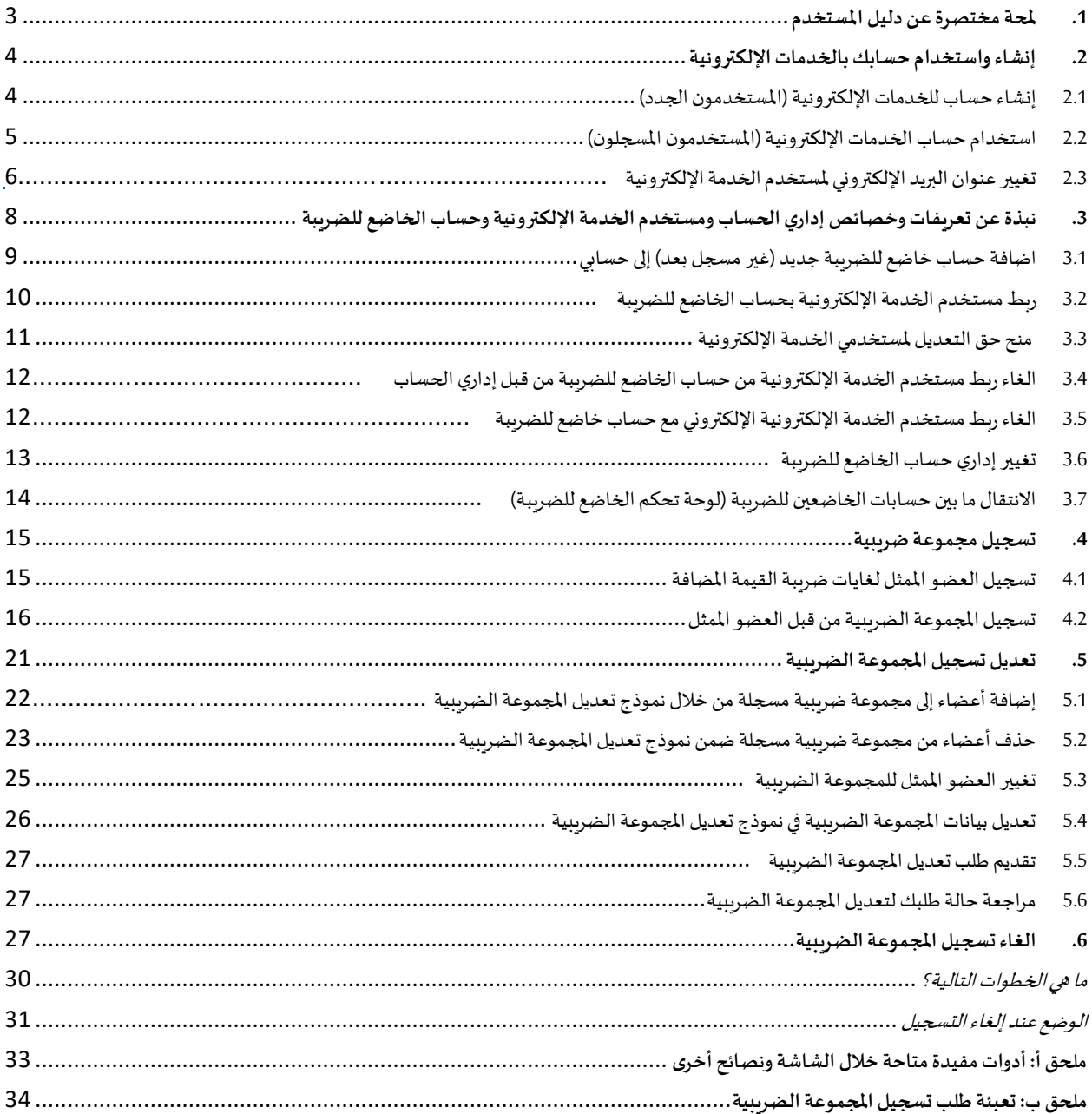

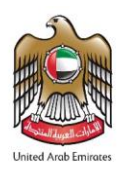

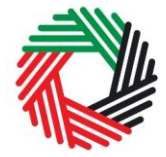

### **.1 ملحة مختصرة عن دليل املستخدم**

<span id="page-2-0"></span>تم إعداد هذا الدليل ليساعدك على الانتقال عبر صفحات الموقع الإلكتروني الخاص بالهيئة الاتحادية للضرائب واستكمال نموذج تسجيل المجموعة الضرببية وفهم إجراءات تعديل التسجيل وإلغاءه. وقد صُمم الدليل لمساعدتك للقيام بما يلي:

- **إنشاء حساب الخدمات اإللكترونية** لدى الهيئة االتحادية للضرائب )وهي الخطوة التي يتعين عليك القيام بها قبل التسجيل لضريبة القيمة المضافة وتشكيل مجموعة ضرببية)؛
- **إدخال املعلومات الدقيقة**لإلجابة عن األسئلةالواردة فينموذج تسجيل املجموعةالضريبيةونموذج تعديل التسجيل من خالل شرح املعلومات التي سيطلب منك إدخالها؛
	- فهم الأيقونات والرموز التي قد تراها خلال عملية استكمال نموذج الت*س*جيل.

تتّسم عملية إنشاء حساب الخدمات الإلكترونية بالبساطة فلا تختلف عن طريقة إعداد أي من حساباتك الإلكترونية الأخرى. وتجدر الإشارة إلى ֦֧<u>֦</u> أنه تمّ أيضاً تصميم نموذج تسجيل المجموعة الضربِبية ليكون بسيط ومباشر وبعيد عن التعقيد حتى أنها مزوّدة بخاصية استكمال البيانات تلقائياً ֦֧<u>֚</u> ֧֖֖֖֖֖֚֚֚֚֚֚֚֚֚֝<br>֧֖֖֖֖֧֧֧֚֚֚֚֚֚֚֚֝֝֟֩֩֩֓֟֓֟֓֟֓֟֓֓֝֟֩֩֓֓֝֬֩ ֦֧֦֧֦֧֦֧֦֧֦֧֝֝֝֝ ้ كلما أمكن ذلك.

يرجى التواصل معنا في حال كنت تحتاج إلى مساعدة في إنشاء حسابك للخدمات الإلكترونية أو في حال كانت لديك أية أسئلة حول نموذج تسجيل املجموعة الضريبية.

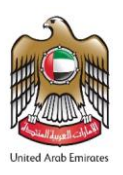

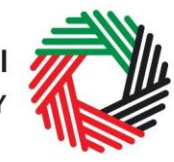

# الــهـيـئــة الىتحــاديــة لــلــضــرائــب<br>FEDERAL TAX AUTHORITY

<span id="page-3-0"></span>**.2 إنشاء واستخدام حسابكبالخدمات اإللكترونية** 

عند دخولك إلى املوقع اإللكتروني للهيئة االتحادية للضرائب، ستالحظ في الزاوية اليمنى أعلى الصفحة خيارين اثنين: إما *"إنشاء حساب*" في خدمة حساب الخدمات الإلكترونية أو "*تسجيل الدخول*" في حسابك المسجل من قبل بالخدمات الإلكترونية.

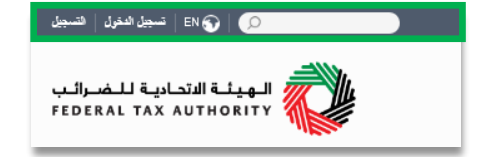

<span id="page-3-1"></span>**2.1 إنشاء حساب للخدمات اإللكترونية )املستخدمون الجدد(**

#### **2.1.1 انشاء حساب**

إلنشاء حساب جديد، ما عليك سوى الضغط على خيار "إنشاء حساب" في الصفحة الرئيسية.

وإلنشاء حساب جديد يجب إدخال بريد إلكتروني صحيح باإلضافة إلى كلمة سر خاصة مؤلفة من 6 إلى 20 حرفاً على أن تتضمن العناصر التالية على الأقل: ً<br>أ

- رقما ؛ واحدا .<br>أ ً<br>أ
- ؛ واحدا حرفا ً<br>أ ً<br>أ
- أحد الرموزالخاصة)أي@، ،\$،# ،% & و\*(.

يتوجب عليك أن تؤكد أنك مستخدم حقيقي من خالل استكمال اختبار CAPTCHA أو االختبار األبجدي والرقمي الذي سيظهر على الشاشة أمامك.

في املرحلة األخيرة، سيكون عليك اختيار سؤال الحماية، وأن تدخل اإلجابة الصحيحة عليه باإلضافة إلى مالحظة تساعدك على استعادة كلمة السر في حال نسيتها.

**يرجى منك** قراءة **بنودوشروط الهيئةاالتحاديةللضرائب املتعلقةباستخدام الخدمات اإللكترونية وموقع الهيئة اإللكتروني وقبولها قبل الضغطعلى مربع** "إنشاء حساب".

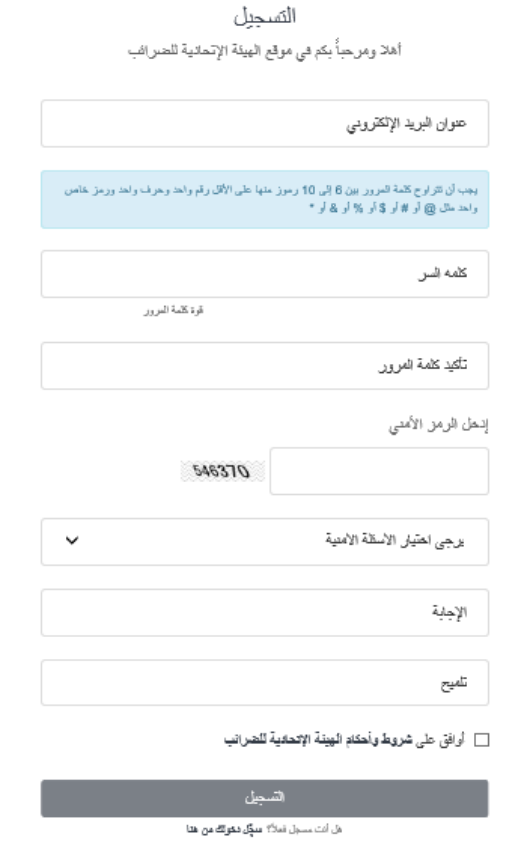

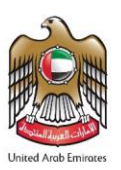

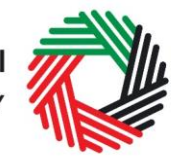

عزيزى المستلم

مع تمياندار الهيئة الإتحانية للصرافب

مكر) لكم على إنشاء حساب ثدى الهيئة الإنمانية للعبرافي. يرجى الضعط على الرابط التالي لتأكيد بريدكم الإلكتروني والدهول إلى البوابة.

يرجى الصعط ها لتأكيد برينكم الإلكتروني

# الــهـيـئــة الاتحــاديــة لــلــضــرائــب<br>FEDERAL TAX AUTHORITY

#### **2.1.2 تأكيد حسابكبالخدمات اإللكترونية**

ستصلك رسالة إلكترونية إلى بربدك الإلكتروني المسجّل لتأكيد بربدك الإلكتروني ֦֧

يمكنك القيام بذلك عبر الضغط على عبارة *"انقر هنا لتأكيد بريدك الإلكتروني*" املوجود في نص الرسالة اإللكترونية التي تلقيتها.

يرجى **تأكيد بريدك اإللكتروني خالل 24 ساعة من تقديم طلب إنشاء حساب**  الخدمات الإلكترونية، وإلا فستنتهي صلاحية الرابط الإلكتروني وسيكون عليك أن تعاود عملية التسجيل لحساب مرة أخرى.

بعد تأكيد بربدك الإلكتروني، سيتمّ إنشاء حساب الخدمات الإلكترونية وستتم ֦֧<u>֚</u> دعوتك لتسجيل دخولك للمرة األولى.

#### <span id="page-4-0"></span>**2.2 استخدام حساب الخدماتاإللكترونية)املستخدمون املسجلون(**

عند دخولك إلى موقع الهيئة اإللكتروني بعد إنشاء حسابك الخاص بالخدمات الإلكترونية، ما عليك سوى الضغط على "*تسجيل الدخول* " قم بإدخال اسم الم*س*تخدم وكلمة المرور عندما يُطلب منك ذلك. وسيتعين عليك أيضاً أن تستكمل الاختبار الأبجدي ً ُ الرقمي للتحقق من أنك مستخدم حقيقي.

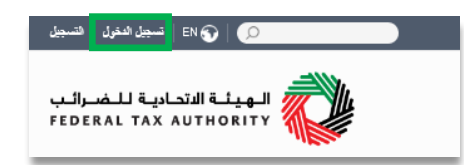

● 600 599 994 600 MM - حقوق الطبع والتشر © وينك الاتحاد ال2017 والبيئة ا

في حال أردت تغيير كلمة السر أو سؤال/إجابة الحماية في حسابك للخدمات الإلكترونية، اضغط على تبويب "*ملفي الشخصي*". للخروج من الحساب، اضغط على "*تسجيل الخروج*" أعلى الشاشة إلى جهة اليمين.

#### **2.2.1 الخدمات املتاحة من خالل حسابكبالخدمات اإللكترونية**

يوفّر لك حساب الخدمات الإلكترونية مجموعة من الخدمات المخصصة لمساعدتك. الآن بإمكانك الدخول إلى:: ֦֧<u>֦</u>

- " لوحة التحكم " التي تعرض املعلومات األساسية املتعلقة بتسجيلك لضريبة القيمة املضافة؛
- "*حسابي*" الذي يحتوي على مجموعة من المعلومات المتعلقة بحساب الخدمات الإلكترونية الخاص بك؛
- "*ملفات للتنزيل*" التي تتضمن مزيداً من التوجيهات التفصيلية المعدّة لمساعدتك على تكوين صورة أوضح وإدارة التزاماتك الضريبية ֦֧֦֧֡֡֡<u>֦</u> ً<br>أ اليومية.

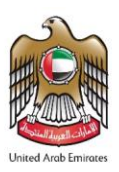

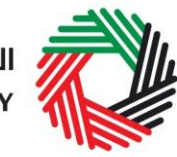

#### <span id="page-5-0"></span>**2.3 تغيير عنوان البريد اإللكتروني ملستخدم الخدمة اإللكترونية**

يمكن لمستخدم الخدمة الإلكترونية تغيير عنوان بربده الإلكتروني المرتبط بحسابه ، عند الضرورة. وتنقسم هذه العملية إلى الخطوتين التاليتين:

- .1 تأكيد عنوان البريد اإللكتروني الجديد؛
- .2 تقديم طلب إلى الهيئة لتغيير عنوان البريد اإللكتروني.

#### **2.3.1 التحقق من عنوان البريد اإللكتروني الجديد**

للتحقق من عنوان بريدك اإللكتروني الجديد، قم باتباع الخطوات التالية:

- قم بالدخول إلىبوابةالخدماتاإللكتروني ثم الذهاب إلى "حسابي" .
- سيظهر أمامك أسفل الشاشة خيار إضافة عنوان بريد إلكتروني جديد. قم بإضافة عنوان البريد الإلكتروني الجديد والضغط على "يرجى تأكيد عنوان البريد اإللكتروني"
- ستتلقى رسالة على عنوان بريدك اإللكتروني الجديد تحتوي على رابط للتحقق من عنوان بريدك الإلكتروني.
- قم بالتحقق من بربدك الإلكتروني بالضغط على " *يُرجى الضغط هنا للتحقق من عنوان بريدك الإلكتروني الجديد*" في متن الرسالة التي تلقيتها.

# تغيير عنوان البريد الإلكتروني "برجى الطبر أنه يعيب تعميل مغلب موق من المعول بالهوامع عن الشركة، طي أن يتعمدن هذا المنتد سبب طلب a<br>عوان البريد الإلكتروني إلى جانب القاشونى المعلقة بمسلمب عنوان البريد الإلكترونين البعيد والقيم (مثل: الإسر و م<br>الأوراق ال لوان البريد الإلكتروني الحال<sub>و</sub> ahind@gmail.com .<br>نوان البريد الإلكتروني الجديد \* برجى ثأكبد عنوان البربد الإلكتروني

أوحة التحكم

تغيير عنوان البريد الإلكتروني

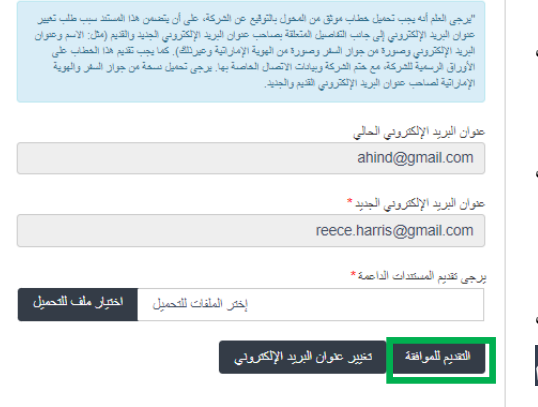

**2.3.2 تقديم طلبإلى الهيئة لتغيير عنوان البريد اإللكتروني** 

بعد القيام بالتحقق من عنوان البريد اإللكتروني الجديد ومن أجل تقديم طلب تغيير عنوان البريد الإلكتروني إلى الهيئة، قم باتباع الخطوات التالية:

- قم بالدخول إلى بوابة الخدمات اإللكترونية )باستخدام عنوان بريدك الإلكتروني القديم) ثم اذهب إلى التبويب "حسابي".
- قم بتحميل المستندات المؤيدة التي تساعد الهيئة في مراجعة طلبك لتغيير عنوان البريد الإلكتروني والموافقة عليه ثم اضغط على "<mark>التقديم</mark> للموافقة".

وقد تتضمن املستندات املؤيدة ما يلي:

خطاب موقع ومختوم من المخول بالتوقيع عن الشركة لطلب تغيير عنوان البريد الإلكتروني، على أن يتضمن هذا الخطاب التفاصيل المتعلقة بصاحب عنوان البريد الإلكتروني الجديد والقديم (مثل: الاسم وعنوان البريد الإلكتروني ورقم جواز السفر وغيرذلك). كما يجب تقديم هذا الخطاب على الأوراق الرسمية للشركة، مع ختم الشركة وبيانات الاتصال الخاصة بها" .

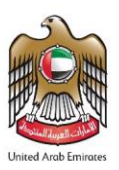

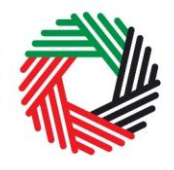

# الــهـيـئــة الاتحــاديــة لــلــضــرائــب<br>FEDERAL TAX AUTHORITY

صورة من جواز السفر لصاحب عنوان البريد الإلكتروني القديم والجديد.

صورة من الهوية الإماراتية لصاحب عنوان البريد الإلكتروني القديم والجديد (إن وجد).

بعد تقديم الطلب، سيتم عرض رسالة تأكيد، كما هو ظاهر في الصورة. ستقوم الهيئة بمراجعة طلبك واتخاذ اإلجراءات املناسبة خالل **5 أيام عمل**. إذا كانت الهيئة في حاجة ملزيد من املعلومات لمعالجة طلبك، فستتلقى إشعار على عنوان بربدك الإلكتروني محدداً المعلومات التي يجب عليك ً<br>أ تقديمها إلى الهيئة.

- .<br>.<br>ب الكلسيل المتطلة بسلسب صوان البريد الإلكتريوبي الجنيد والقيا<br>. إن مثل مستوردة من المورد الإلكتروبي الكليل من يعب تقيم .<br>. إن مثل مستوردة من المواد الأخر البديد وعبر الثقار من يعب تقيم . .<br>متوان البريد الإلكتروني المالي .<br>عنوان البريد الإلكتروني الجنيد \* reece.harris@gmail.com د<br>م تقديم طلب تعيير حتوان بريتك الإلكتروني إلى الهيئة للموافقة
- عند الموافقة على الطلب، ستتلقى إشعاراً على بريدك الإلكتروني بشأن عنوان بريدك ً<br>أ الإلكتروني المسجل حديثاً ، كما سيتم تحديثه في النظام. ً<br>أ

ملا**حظة هامة**: بعد تحديث عنوان البريد الإلكتروني الجديد في النظام، لن يكون بإمكانك الدخول إلى بوابة الخدمات الإلكترونية مستخدماً بريدك ا<br>أ اإللكتروني القديم. يرجىاستخدام البريد اإللكتروني الجديد للدخول إلىبوابةالخدماتاإللكترونية. في حال كنت تريد استخدام البريد اإللكتروني القديم مرة أخرى ، يجب اتباع نفس الإجراءات المذكورة أعلاه.

باإلضافة إلى ذلك، سيتم إرسال جميع اإلشعارات والتبليغات املتعلقة بحسابات الخاضع للضريبة املرتبطة بهذا الحساب إلى عنوان البريد اإللكتروني الجديد.

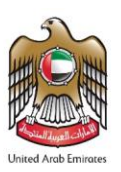

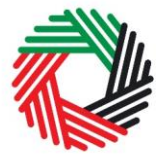

ر<br>| الـهـيـئــة الاتحـاديــة لـلــضــرائــب<br>| FEDERAL TAX AUTHORITY

## <span id="page-7-0"></span>**.3 نبذة عن تعريفات وخصائص إداري الحساب ومستخدم الخدمة اإللكترونيةو حساب الخاضع للضريبة**

بإمكان إداريي الحسابات (أي المستخدمون المسجلون / الراغبون في تسجيل حساب الخاضع للضرببة ببوابة الخدمات الإلكترونية للهيئة الاتحادية للضرائب) إدارة عدة حسابات ضريبية من خلال بريد إلكتروني واحد أو ربط عدد من المستخدمين لاستعراض وإدارة حساب أحد الخاضعين للضريبة.

على سبيل المثال:

- ﴿ذا كان الكيان/الشخص يملك عدداً من الأعمال وكانت ذلك الكيان/الشخص يرغب بالدخول إلى الحسابات الضريبية لجميع الأعمال ً<br>أ من خالل بريد إلكتروني واحد، فبإمكانه القيام بذلك من خالل هذه الخاصية
- إذا كان عدة مستخدمين خدمات إلكترونية يرغبون بالدخول إلى حساب أحد الخاضعين للضريبة، فبإمكانهم القيام بذلك باستخدام . .<br>أ هذه الخاصية أيضاً.

#### **التعريفات**

تنطبق التعريفات التالية ضمن سياق هذه الخاصية:

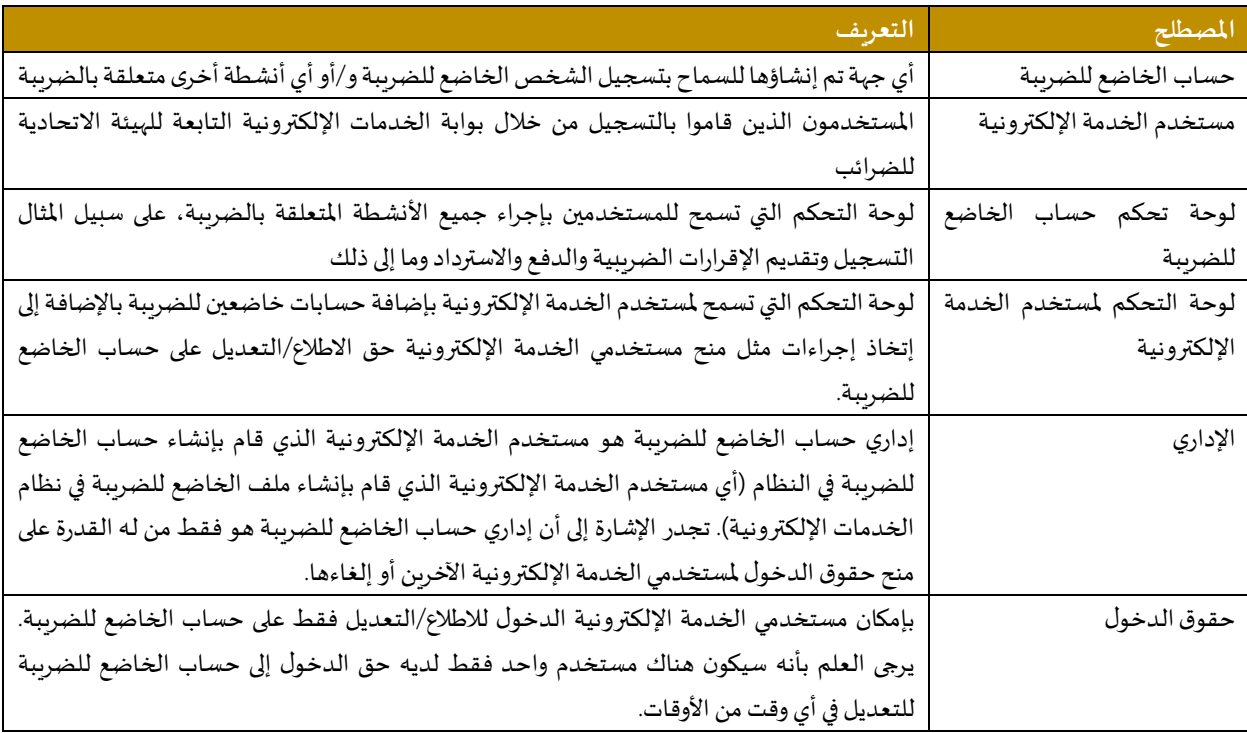

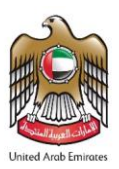

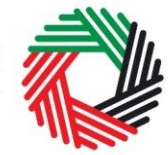

#### **الخصائص**

تستعرض الأقسام التالية شرح أدوار وامتيازات مستخدمي الخدمة الإلكترونية وإداربي الحسابات وحسابات الخاضعين للضرببة.

- **إدارة عدة حسابات ضريبية باستخدام بريد إلكتروني واحد**، ويقصد من ذلك القدرة على تنفيذ جميعاألنشطة املتعلقة بالضريبة مثل التسجيل وتقديم اإلقرارات الضريبية ودفع الضريبة وطلب االسترداد وإلغاء التسجيل وما إلى ذلك، لعدة حسابات للخاضعين للضرببة باستخدام البريد الإلكتروني ذاته (أي باستخدام الحساب ذاته لمستخدم الخدمة الإلكترونية)
- **ربط عدة مستخدمين خدمات إلكترونيةومنحهم حق الدخول إلىأحد حسابات الخاضع للضريبة**. بإمكان إداري الحساب التحكم بمستويات الدخول أي حق الاطلاع على الحساب أو تعديل البيانات التي يتم منحها للمستخدمين. بإمكان الإداري منح حق الاطلاع على حساب الخاضع للضرببة لعدة مستخدمين بينما لا يُمنح حق تعديل وإضافة البيانات إلا لمستخدم واحد. بشكل أساسي، فإن الإداري هو الذي لديه حق التعديل، وكذلك حرية منح ذلك الحق إلى مستخدم آخر للخدمة الإلكترونية أو تعيين وكالة ضريبية.
- تعيين /عزل وكالة ضريبية. يمكن للإداريين تعيين وكالة ضرببية لمساعدتهم في إدارة مسؤولياتهم الضرببية. يتعين على الوكالات الضرببية المعتمدة مشاركة حساب المستخدم المحدد للوكالة مع إداري حساب الخاضع للضريبة. ومن ثم يمكن للإداري إضافة الوكالة إلى حساب الخاضع للضريبة ونقل حق التعديل إلى الوكالة التي تقوم بدورها بتعيين وكيل ضريبي للعمل بشكل فعلي على حساب الخاضع للضريبة. وبجوز للإداري استرداد حق تعديل حساب الخاضع للضرببة في أي وقت دون الحاجة لعزل الوكالة الضرببية

يمكن الاطلاع على ملخص بمن لديه حقوق الدخول وماهية تلك الحقوق من خلال لوحة التحكم لمستخدم الخدمة الإلكترونية. تستعرض الأقسام التالية كيفية قيام مستخدم الخدمة الإلكترونية بتنفيذ مسؤوليات الخاضع للضرببة.

## 3.1 اضافة حساب خاضع للضريبة جديد (غير مسجل بعد) إلى حسابي يجوز إلداري الحساب املسجل ببوابة الخدمات اإللكترونية انشاء حساب واحد أو أكثر لخاضعين للضريبة بهدف إدارة حساباتهم أو الاطلاع عليها فقط. من أجل القيام بذلك، أذهب إلى لوحة تحكم المستخدم ثم قم بالضغط على <sup>'</sup>اضافة خاضع للضريبة جديد'. الابن نم ريطهم

<span id="page-8-0"></span>

**انشاء وربط حسابات الخاضعين للضريبة )لوحة التحكم ملستخدم الخدمة اإللكترونية(**

قم بإدخال االسم القانوني للكيان باللغتين العربية واإلنجليزية ثم الضغط على ً<br>أ

'إنشاء خاضع للضرببة"، ومن ثم ستتم إضافة حساب الخاضع للضرببة تلقائياً (أي لا تتطلب موافقة).

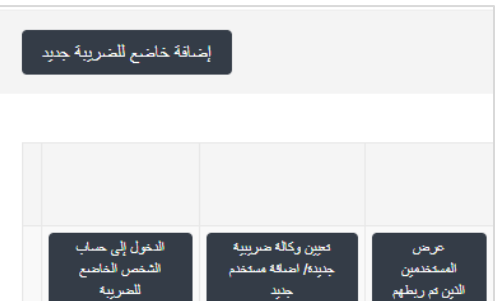

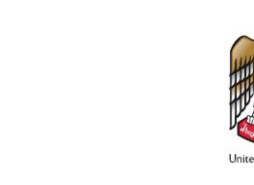

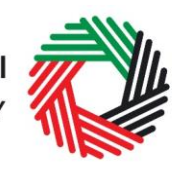

# ر<br>إلى اللهيئة الاتحاديـة للــضــرائـب<br>؛ FEDERAL TAX AUTHORITY

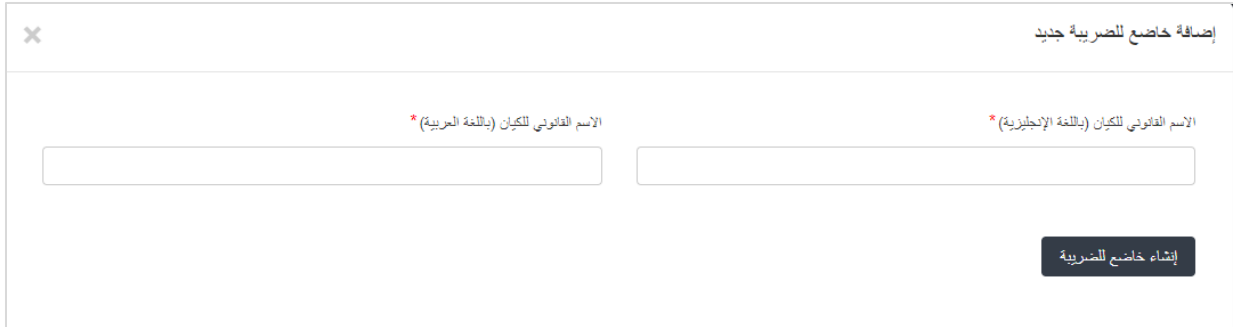

#### <span id="page-9-0"></span>**3.2 ربط مستخدم الخدمة اإللكترونية بحساب الخاضع للضريبة**

بعد انشاء حساب الخاضع للضريبة، سيكون بإمكان إداري الحساب ربط مستخدمى الخدمة اإللكترونية الذين بإمكانهم الدخول إلى حساب الخاضع للضريبة.

وللقيام بذلك، يجب على مالك الحساب اتباع الخطوات التالية من خالل شاشة الخاضع للضريبة:

- 1. قم بالضغط على 'تعيين وكالة ضريبية جديدة/ اضافة مستخدم جديد'
- 2. قم بإدخال عنوان البريد الإلكتروني لمستخدم الخدمة الإلكترونية المسجل بالفعل لدى الهيئة الاتحادية للضرائب، و
	- 3. قم بالضغط على " بحث" للتحقق من البريد الالكتروني.

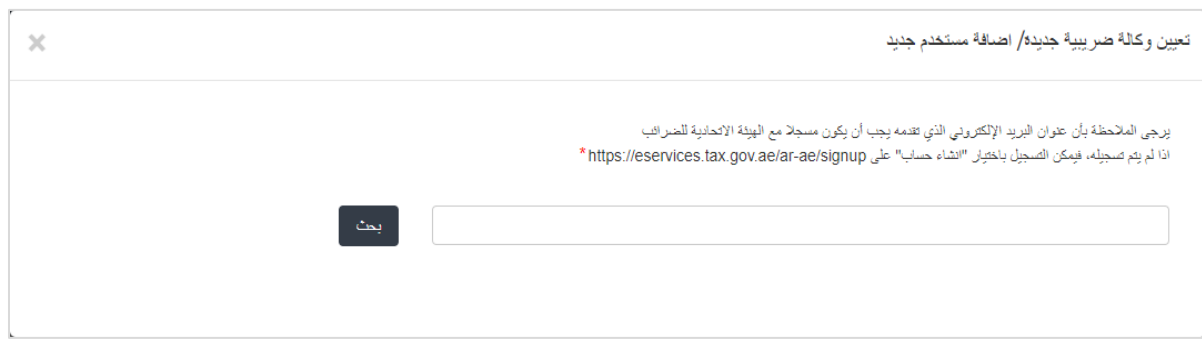

4. بعد التحقق من عنوان البريد الإلكتروني، قم بالضغط على "ربط" لربط مستخدم الخدمة الإلكترونية بحساب الخاضع للضرببة.

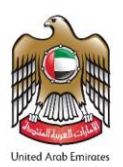

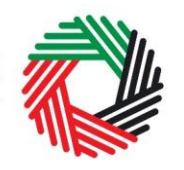

# 

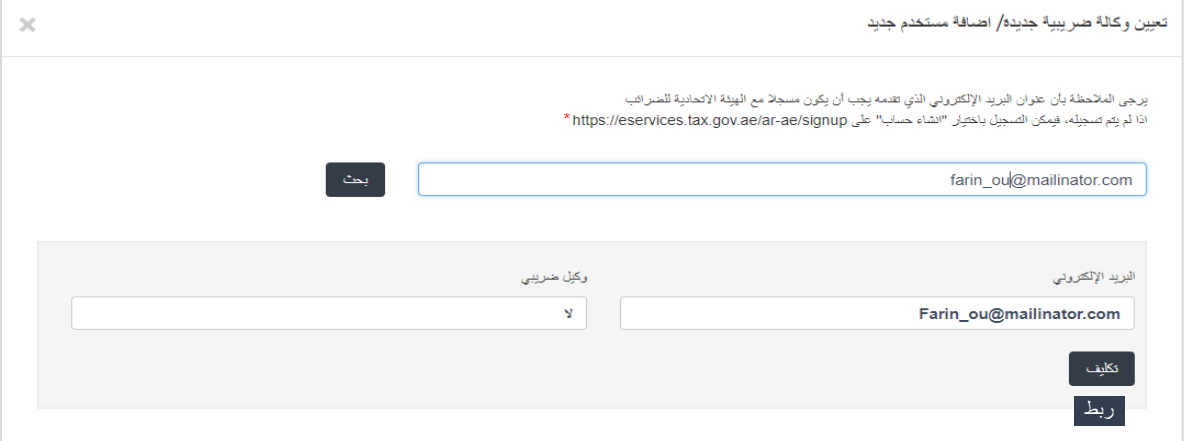

### <span id="page-10-0"></span>**3.3 منح حق التعديل ملستخدمي الخدمة اإللكترونية**

بعد ربط مستخدم خدمة إلكترونية واحد أو أكثر بحساب الخاضع للضريبة، سيكون بإمكان إداري حساب الخاضع للضرببة اختيار حقوق الدخول التي يرغب بمنحها لكل مستخدم خدمة إلكترونية على حدة، وللقيام بذلك، يجب اتباع الخطوات التالية من خالل شاشة املستخدم:

10/05/2018 Y fatimah\_ou@mailinator.com

1. قم بالضغط على <sup>"</sup>عرض الم*س*تخدمين الذين تم ربطهم" <mark>وسيظ</mark>هر أمامك شاشة"املستخدمون املرتبطون بحساب الخاضع للضريبة.

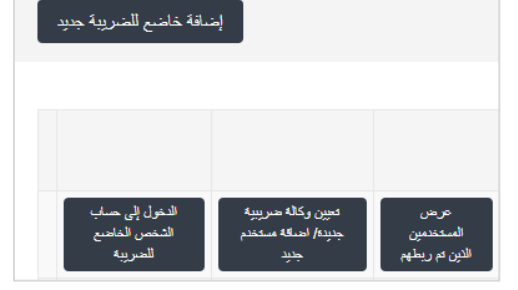

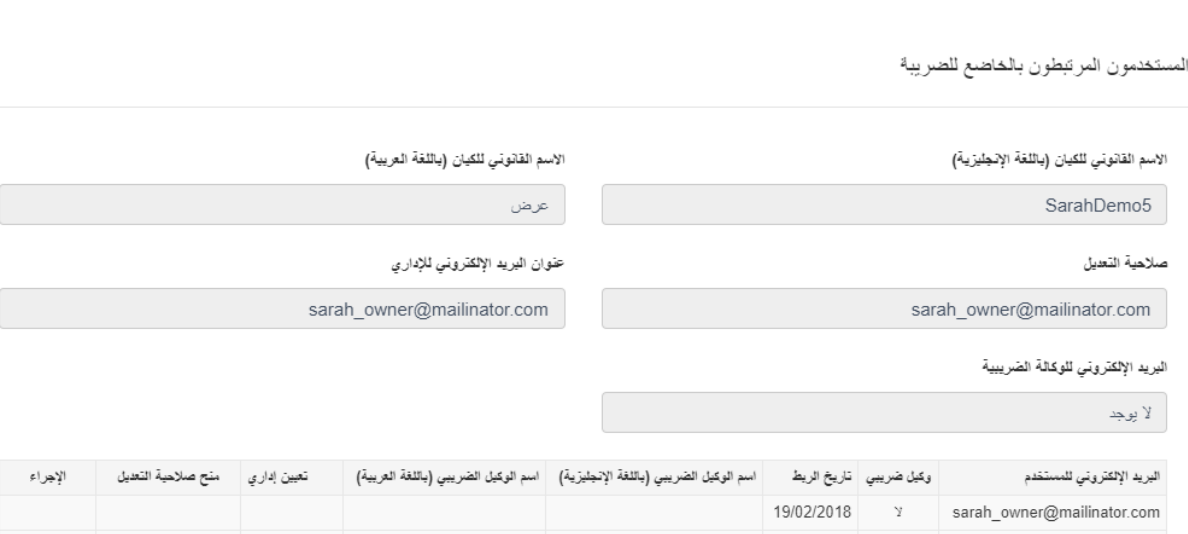

.<br>| إزالة الربط <sup>|</sup>

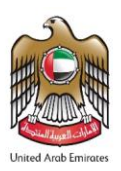

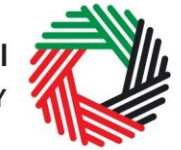

ر<br>/ الـهـيـئــة الاتحـاديــة لـلــضــرائــب<br>4 FEDERAL TAX AUTHORITY

2. قم بالضغط على "منح صلاحية التعديل". سيظهر أمامك على الشاشة رسالة تأكيد، قم بالضغط على "نعم" لاستكمال الإجراءات. سيتم منح مستخدم الخدمة الإلكترونية إمكانية التعديل وسيكون قادراً على تعديل بيانات حساب الخاضع للضرببة والتصرف نيابة ً<br>أ عنه.

**ملحوظة**: تمنح صالحية التعديل ملستخدم إلكتروني **واحد** خالل فترةزمنيةمحددة. إداريالحساب هو الشخص الوحيد الذي يمكنه منح تلك الصالحية.

<span id="page-11-0"></span>**3.4 الغاءربط مستخدم الخدمة اإللكترونيةمن حساب الخاضع للضريبة من قبل إداري الحساب**

يجوز لإداري الحساب الغاء الربط بين مستخدم الخدمة الإلكترونية وحساب الخاضع للضرببة من خلال اتباع الخطوات التالية:

- .1 الدخول إلىلوحةتحكم مستخدم الخدمة اإللكترونية.
- 2. الذهاب إلى قسم "المستخدمون المرتبطون بالخاضع للضربِبة".
	- .3 الضغط على "إلغاء الربط".
- .4 تأكيد الطلب بالضغط على "نعم". سيظهر طلب إلغاء الربط على لوحة التحكم للخاضع للضريبة. إذا تم إلغاء ربط املستخدم الإلكتروني فلن يتم إدراجه ضمن القائمة. بإمكانك التأكد من ذلك من خلال الضغط على "<mark>عرض المستخدمون الذين تم ربط</mark>هم"

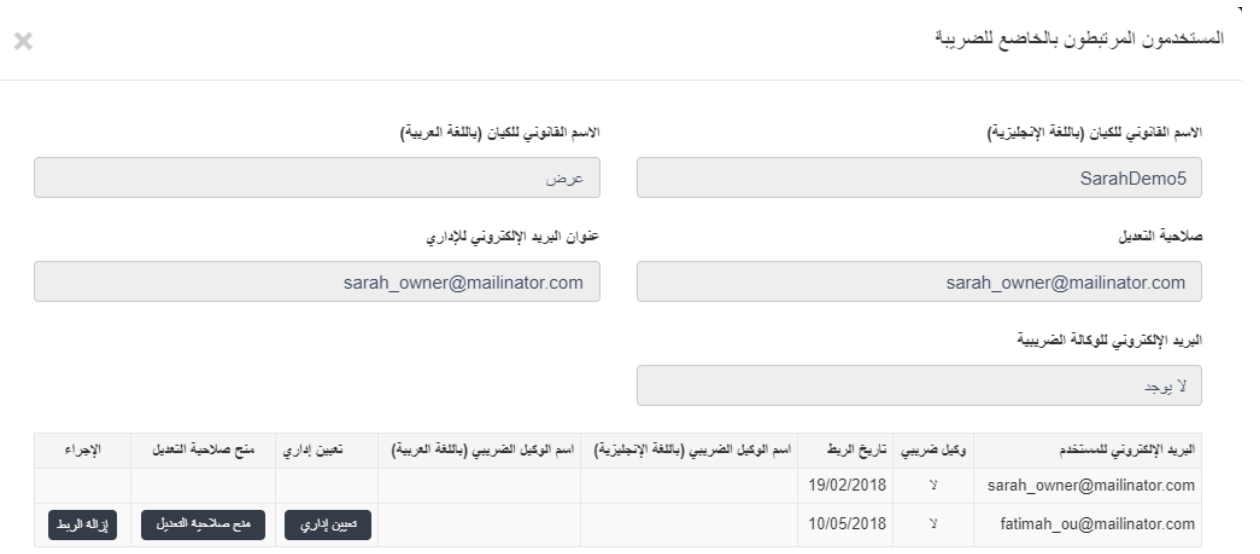

#### <span id="page-11-1"></span>**3.5 الغاءربط مستخدم الخدمة اإللكترونيةاإللكتروني مع حساب خاضع للضريبة**

بإمكان مستخدم الخدمة الإلكترونية إلغاء ربطه مع حساب الخاضع للضرببة باتباع الخطوات التالية:

- 1. الدخول إلى لوحة التحكم لمستخدم الخدمة الإلكترونية.
- 2. الذهاب إلى قسم "المستخدمون المرتبطون بالخاضع للضريبة". للدخول إلى شاشة "المستخدمون المرتبطون بالخاضع للضريبة"
	- .3 الضغط على "إلغاء الربط".وتأكيد الطلب بالضغط على "نعم"

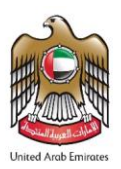

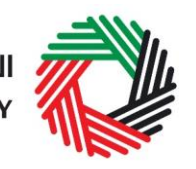

ر<br>| الـهـيـئــة الاتحـاديــة لـلــضــرائــب<br>| FEDERAL TAX AUTHORITY

سيظهر طلب إلغاء الربط على لوحة تحكم مستخدم الخدمة الإلكترونية. إذا تم إلغاء ربط مستخدم الخدمة الإلكترونية فلن يتم إدراجه ضمن القائمة.

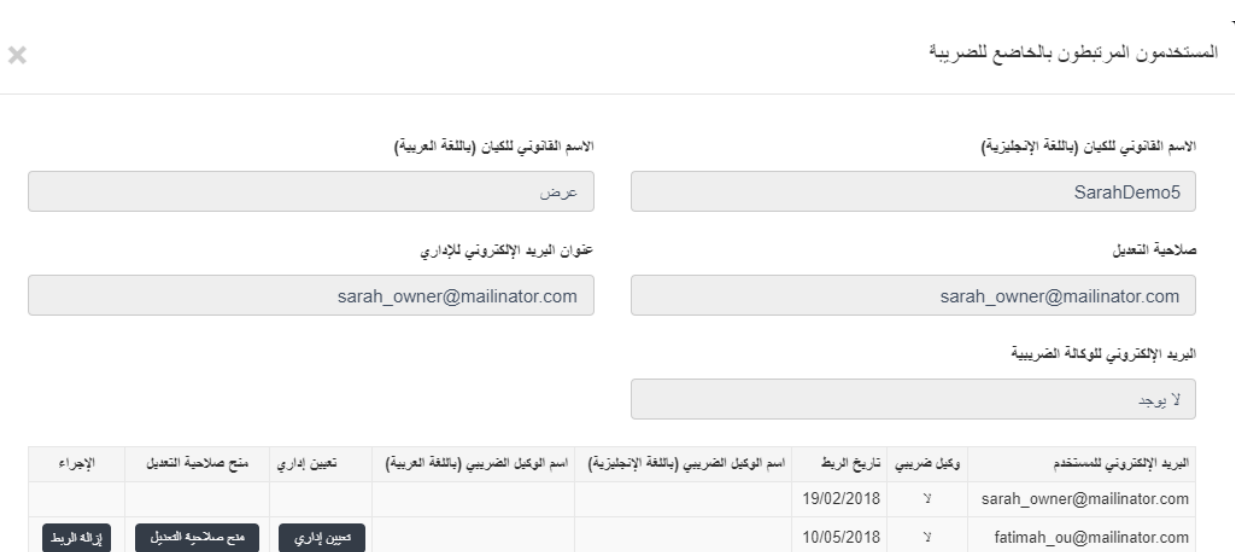

<span id="page-12-0"></span>**3.6 تغيير إداري حساب الخاضع للضريبة**

بإمكان مستخدمي الخدمة الإلكترونية تغيير إداري حساب الخاضع للضريبة إلى مستخدم آخر للخدمة الإلكترونية. يمكن الاطلاع على تعريف "الإداري" في البند3 أعلاه. ولتغيير الإداري، يجب تطبيق الخطوات التالية:

- 1. الدخول إلى لوحة التحكم لمستخدم الخدمة الإلكترونية.
- 2. إضافة مستخدم الخدمة الإلكتروني الذي سيصبح الإداري الجديد للحساب من خلال اتباع الخطوات الموضحة في البند 3.1 أعلاه.

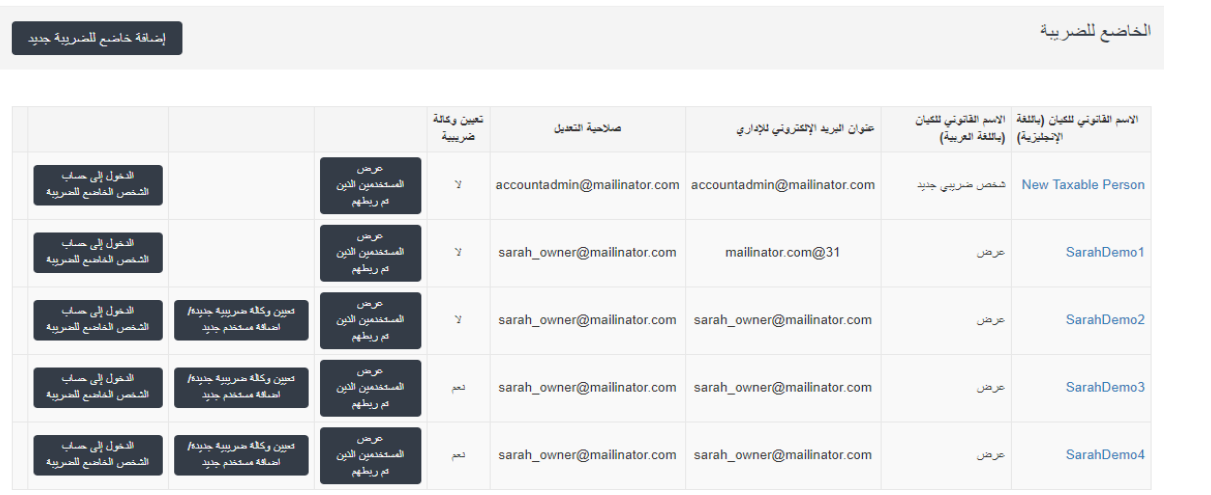

3. الذهاب إلى قسم "عرض المستخدمين الذين تمّ ربطهم". للدخول إلى شاشة "المستخدمون المرتبطون بالخاضع للضرببة". ֦֧֦֧֦֧֦֧֦֧֦֧֦֧֦֧֦֧֦֧֧֜֓֓<u>֓</u>

4. الضغط على "<mark>تعين إداري " ثم تأكيد الطلب بالضغط على "</mark>نعم".

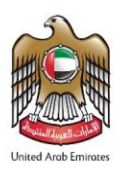

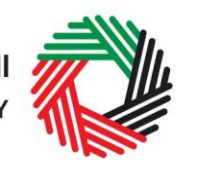

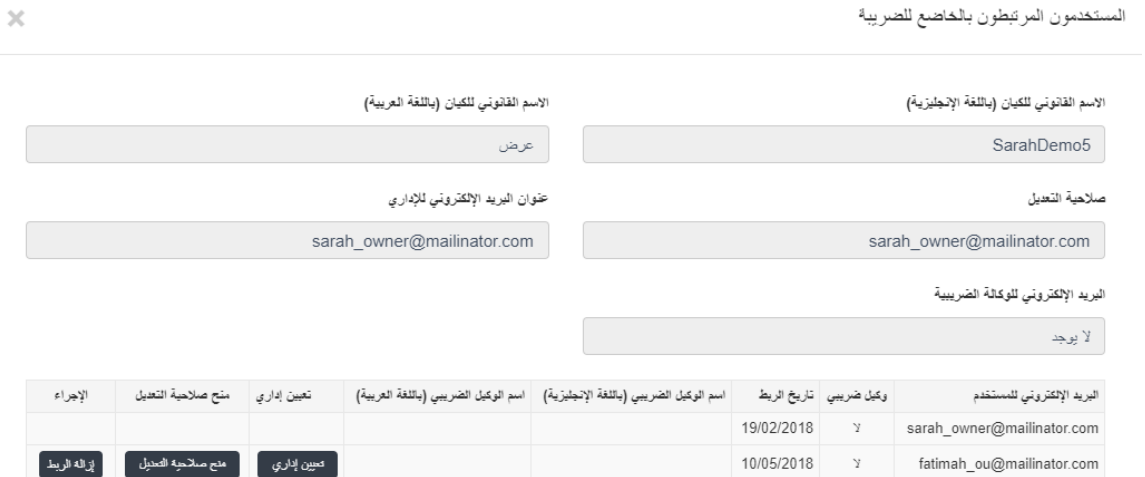

<span id="page-13-0"></span>**3.7 االنتقال ما بين حساباتالخاضعين للضريبة)لوحة تحكم الخاضع للضريبة(**

يجوز ربط العديد من حسابات الخاضعين للضرببة لمستخدم خدمة إلكترونية واحد. وبإمكان مستخدم الخدمة الإلكترونية الانتقال من حساب إلى آخر من حسابات الخاضعين للضريبة من خلال لوحة تحكم الخاضع للضريبة وذلك باتباع الخطوات التالية:

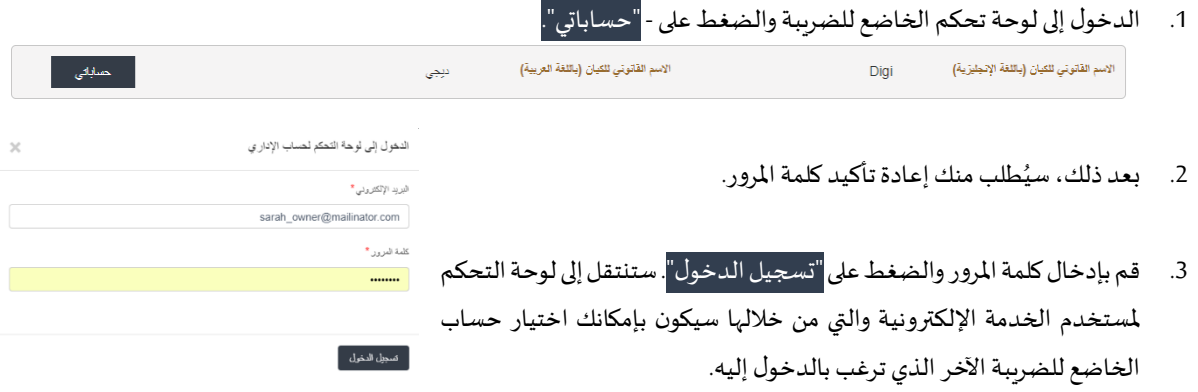

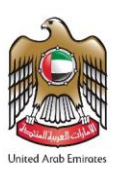

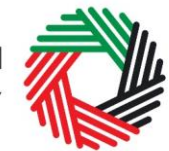

### <span id="page-14-0"></span>**.4 تسجيل مجموعة ضريبية**

يُسمح فقط للعضو المثل عن المجموعة الضربِبية المحتملة التقدم بطلب لتشكيل مجموعة ضربِبية. وللقيام بذلك، يجب أن يكون لدى العضو ُ الممثل رقم تسجيل ضربِبي لضربِبة القيمة المضافة أو يكون قد قام بتقديم طلب للتسجيل لضربِبة القيمة المضافة تزامناً مع تقديمه طلب تشكيل .<br>أ املجموعة الضريبية.

على كل عضو من أعضاء املجموعة الضريبية املحتملين أن يكون:

- اعتباريا شخصا ً<br>أ .<br>أ
- مقيماً في الإمارات العربية المتحدة وألا يكون عضواً في مجموعة ضرببية أخرى. ً<br>أ ֧֧֧֧֧֧֦֧֦֧֦֧֧֧֝֓֓֓֓֓֓֓֓֓֓֓֓֓֓֓֓֓֓֓֓֓֓֓֓֓֡֟֓֓֡֟֓֡֟֓֡֟֓֡֟֓֓֡֟֓֓֟֓֓֡֟֓֡֟֓֓֡֟֓֡֟֓֓֟֓֟

إذا رغبتم بتقديم طلب لتشكيل مجموعة ضربِبية بصفتكم العضو الممثل، فيجب أن تكون مسجلاً أولاً لضربِبة القيمة المضافة، وإذا لم تكن ً ً مسجلاً بعد فيتعين عليك تقديم طلب إلكتروني للتسجيل لضرببة القيمة المضافة. ً

> ً إذا كان العضو الممثل مسجلاً لضرببة القيمة المضافة فسوف يكون قد حصل على رقم تسجيل ضرببي.

> > <span id="page-14-1"></span>4.1 **تسجيل العضو املمثل لغايات ضريبة القيمة املضافة**

ُلتقديم طلب إلكتروني للتسجيل لضرببة القيمة المضافة، إذا كنت عضواً ممثلاً، يُرجى اتباع ً ً<br>أ الخطوات التالية:

 $\mathbb{R}$ الصجيل لضريبة القيمة المضافة

صريبة القيمة المصافة

عند الدخول إلى حسابك بالخدمات الإلكترونية، قم بالضغط على مربع *التسجيل لضرببة القيمة المضافة*. سوف يظهر أمامكم نموذج الت*س*جيل لضريبة القيمة المضافة كما هو موضح أدناه:

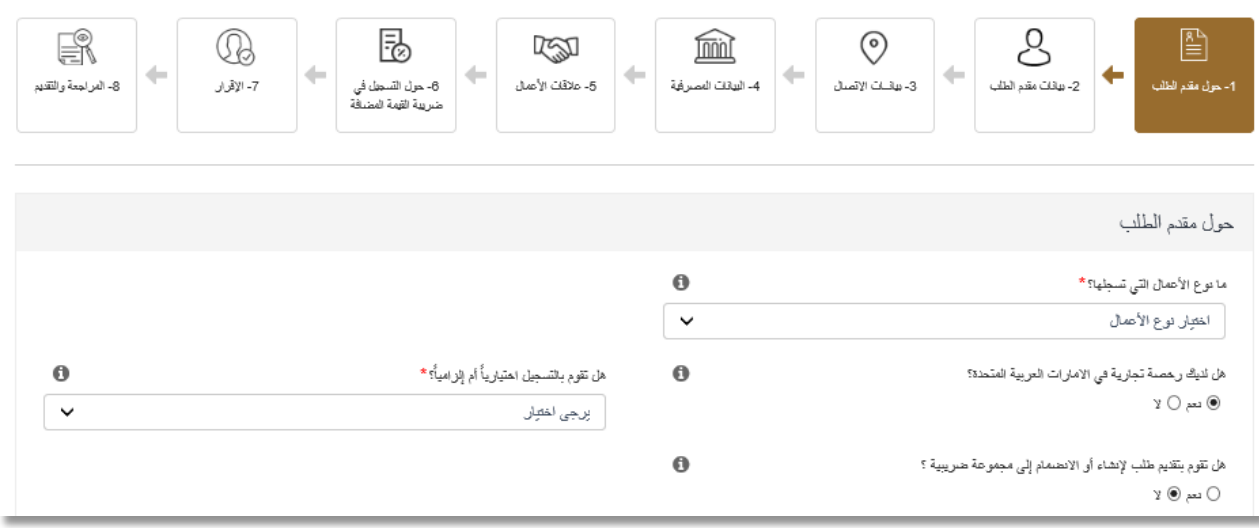

يرجى اختيار "نعم" عند الإجابة على سؤال "هل ستتقدم أيضاً بطلب لتشكيل أو الانضمام إلى مجموعة ضربِبية؟" ً<br>أ

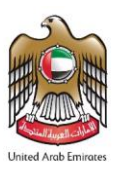

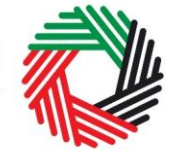

ر<br>| الـهـيـئــة الىتحــاديــة لــلــضـــرائــب<br>| FEDERAL TAX AUTHORITY

قوموا بتعبئة طلب التسجيل لضرببة القيمة المضافة وتقديمه. عند تقديم الطلب، سوف تحصلون على رقم تعريف ضرببي. وهذا الرقم لا يعتبر رقم تسجيل ضرببي صحيح، بل هو رقم تعريف ضربي يصدر عن الهيئة لأغراض تسجيل المجموعة الضرببية وسيتم عرضه على صفحة "*لوحة* التحكم ".

بصفتك العضو املمثل الحاصل على رقم التعريف الضريبي، سيكون بإمكانك تقديم طلب لتشكيل مجموعة ضريبية نيابة عن باقي األعضاء املحتملين في املجموعة.

### <span id="page-15-0"></span>**4.2 تسجيل املجموعة الضريبية من قبل العضو املمثل**

بصفتك العضو المثل للمجموعة الضرببية، سوف يظهر أمامك مربع يدعوك إلى ت*سجي*ل *مجموعة ضريبية* (كما يمكن أن تظهر أمامك خانات أخرى تدعوك للتسجيل التسجيل في كل من ضريبة القيمة المضافة والضرببة الانتقائية).

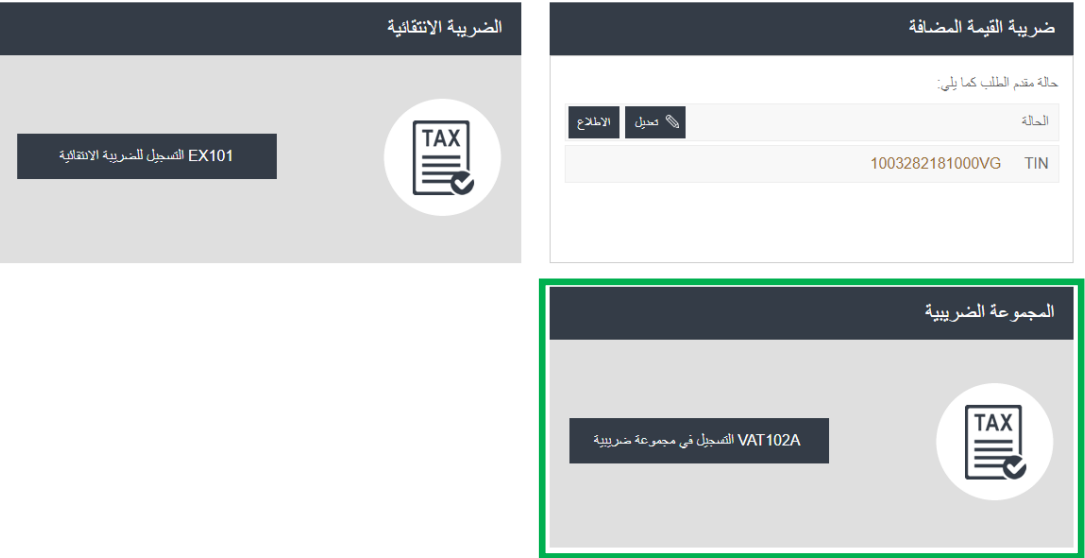

بمجرد الضغط على هذا المربع، فسوف تبدأ إجراءات طلب تسجيل المجموعة الضرببية.

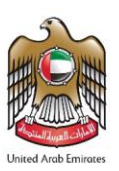

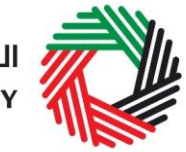

فيلة عامة

 $\langle$ kalisal

المجموعات الضريبية - دليل بدء عملية التسجيل

الدبادئ والمطومات الأساسية المتطقة بتسجيل المجموعات الضريبية

هل يمكن لأعضاء المجموعة الضريبية التسجيل بشكل متفصل لغايات ضريبة القيمة المضافة؟

مطومات مهمة حول كيفية استخدام الاستمارات الإلكترونية لتسجيل المجموعات الضريبية

الع يرجى الضغط هنا لتأتيد انك قد قرأت وقيلت شروط وأحكام الهيئة الإتحادية للضرائب

.<br>هل يتعبَّن عليَّ استكمال طلب تسجِل مجموعة منزيبية في حال كنت أملك رقم تسجيل منزيبي (TRN) خاص بمنزيبة القيمة المصنافة؟

# الــهـيـئــة الاتحــاديــة لــلــضـــرائــب<br>FEDERAL TAX AUTHORITY

### **4.2.1 دليل بدء تسجيل املجموعاتالضريبية**

سوف يظهر هذا الدليل أمامك بمجرد الضغط على مربع"تسجيل مجموعة ضريبية"

هذا الدليل مصمم لمساعدتك في فهم بعض المتطلبات المهمة التي تتعلق بتسجيل املجموعات الضريبية في اإلمارات. وهو مقسم إلى عدد من الإقسام القصيرة التي تتطرق إلى عدة جوانب من عملية التسجيل.

كما يقدم التوجيهات حول املعلومات التي يجب أن تكون متوفرة لديك عند القيام بتعبئة نموذج تسجيل املجموعة الضريبية.

من المستحسن أن تقرأ جميع الأقسام بعناية. وعند الانتهاء من قراءة الدليل، اضغط **على "املتابعة"للتأكيد أنكقد قرأتوقبلتشروطوأحكام الهيئةاالتحاديةللضرائب**.

#### **4.2.2 استكمال تعبئة طلب تسجيل املجموعة الضريبية**

يرجى اختيار "نعم" للإجابة عن سؤال "هل ترغب بتقديم طلب تسجيل المجموعة الضرببية بصفتك العضو الممثل للمجموعة؟ " كما هو موضح بالشكل.

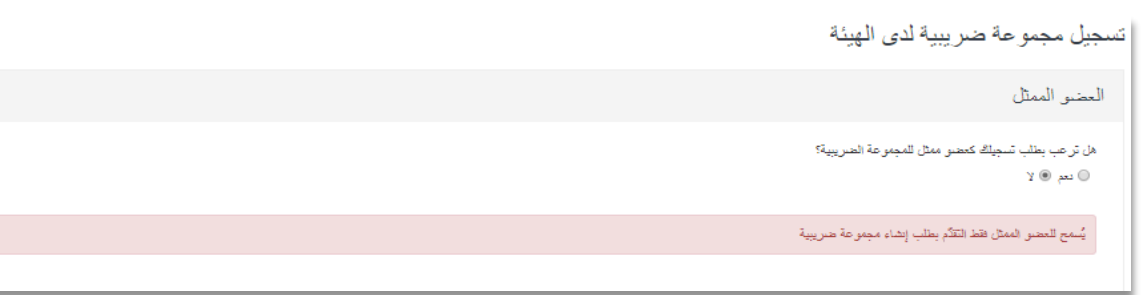

سوف يظهر رقم التسجيل الضربِبي/ رقم التعريف الضربِبي الخاص بك مع اسمك القانوني باللغتين العربية والإنجليزية تلقائياً كما هو موضح ً<br>أ بالشكل أدناه.

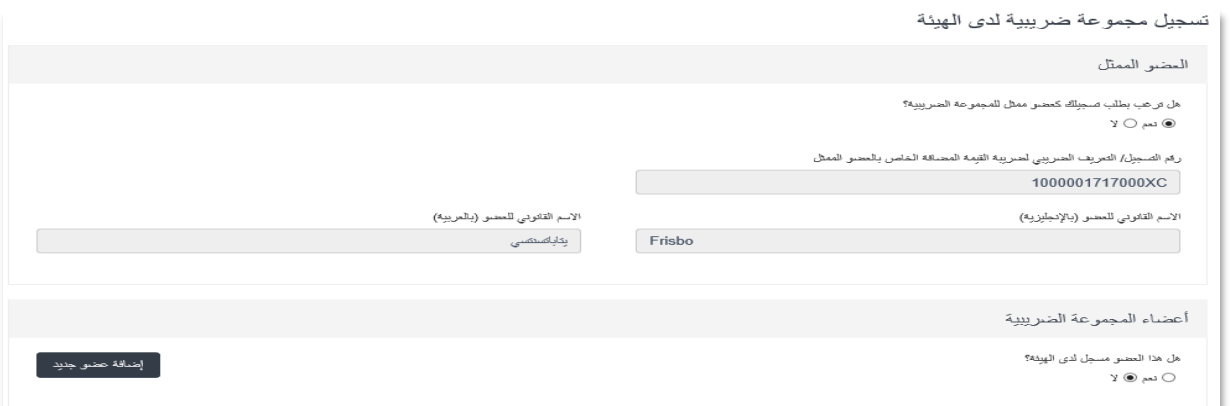

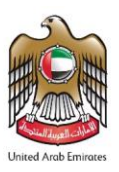

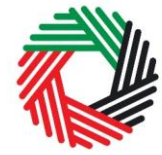

ر<br>إحداث التصاديــة لــلــضــرائــب<br>4 FEDERAL TAX AUTHORITY

يمكنك بعد ذلك إضافة أعضاء املجموعة الضريبية في القسم التالي من نموذج التسجيل.

إذا كان أحد أعضاء المجموعة الضربِبية مسجلاً في السابق لدى الهيئة، يُرجى اختيار "نعم" عند الإجابة على السؤال "هل هذا العضو مسجل لدى ُ ً الهيئة؟"

يمكنك إدخال رقم التسجيل الضريبي/رقم التعريف الضرببي لذلك العضو والضغط على خانة "*تحقق*" كما هو موضح أدناه. من خلال الضغط على خانة التحقق، يقوم الموقع بالتحقق مما إذا كان رقم التسجيل الضريبي/رقم التعريف الم الذي قمتم بإدخاله صحيح أم لا. وإذا كان رقم ًالتسجيل الضريبي/رقم التعريف الضرببي صحيحاً، فسوف تظهر الأسماء القانونية (باللغتين العربية والإنجليزية) لذلك العضو تلقائياً في نموذج ً<br>أ طلب التسجيل.

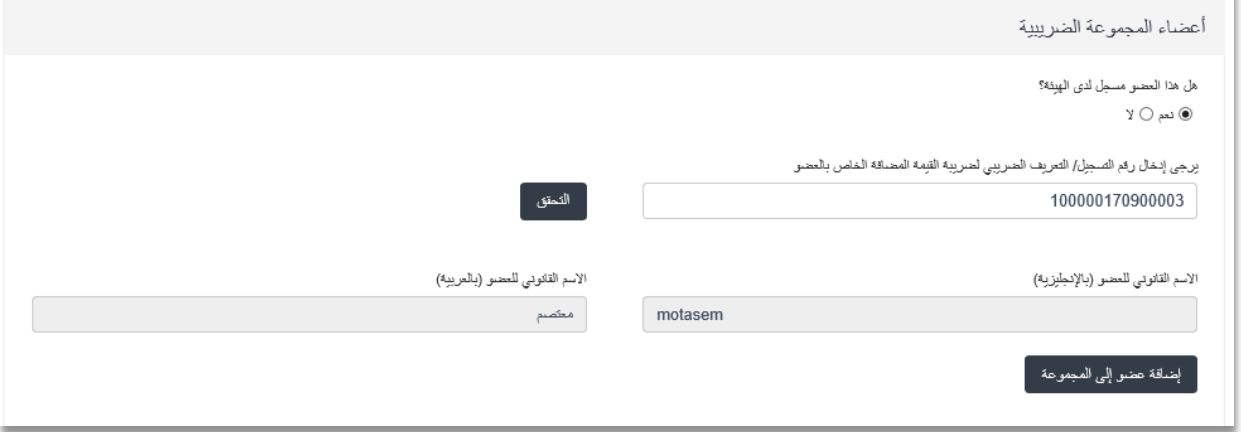

يُرجى الضغط على خانة " *إضافة عضو إلى المجموعة"* لإضافة العضو إلى المجموعة الضرببية. ُ

ُإذا لم يكن أحد أعضاء المجموعة الضربِبية مسجلاً في السابق لدى الهيئة، يُرجى اختيار "لا" عند الإجابة على السؤال "هل هذا العضو مسجل ً لدى الهيئة؟".

يرجى الضغط على خانة *"إضافة عضو*" لاستكمال البيانات الخاصة بذلك العضو في النموذج كما هو موضح بالشكل أدناه.

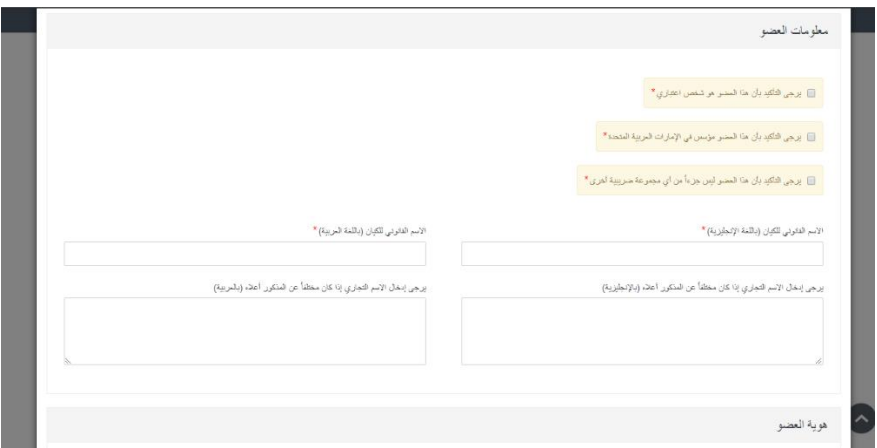

يسمح لكهذا النموذج باستكمال املعلومات املطلوبة إلضافة عضو آخر إلى املجموعة الضريبية.

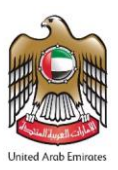

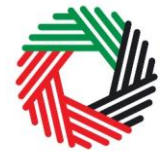

ر<br>| الـهـيـئــة الاتحـاديــة لـلــضــرائــب<br>|- FEDERAL TAX AUTHORITY

ُبعد أن تقوموا باستكمال نموذج " *إضافة عضو"* ، يُرجى الضغط على خانة "*إضافة عضو إلى المجموعة* ". سوف يظهر العضو الذي تمت إضافته في النموذج كما هو موضح بالشكل أدناه.

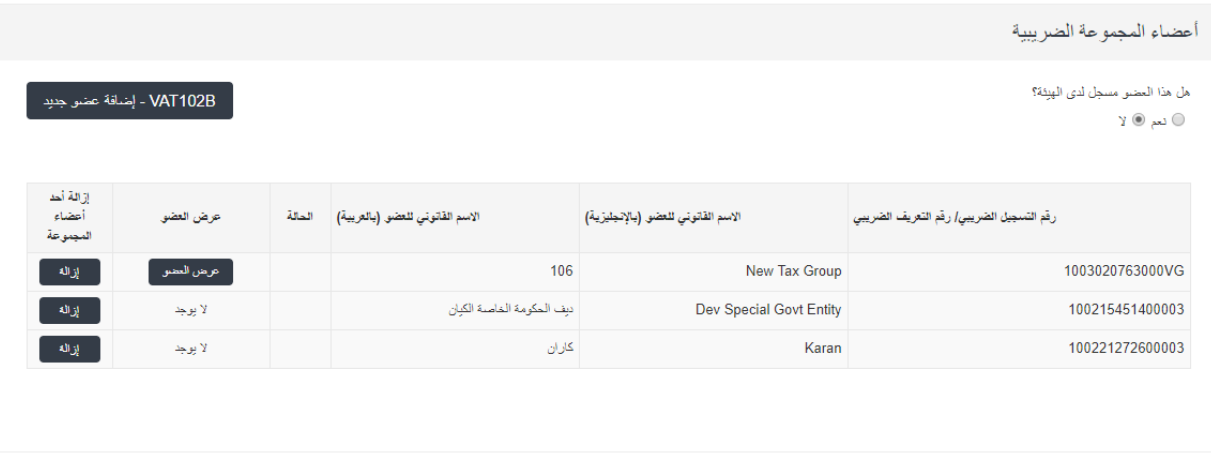

نبذة عن المجموعة الضر يبية

هل استلم أي من أعضاء المجموعة المقترحين أي دفعات مسبقة أو دفعات مقدمة تتعلق بأي توريدات سيتم تسليمها كلياً أو جزئياً بعد انضمامه إلى المجموعة؟ \*  $Y \circledcirc_{\mathsf{P}} \circledcirc$ 

> **مالحظة هامة:** عند قيام العضو املمثل ملجموعة ضريبية بإضافة عضو مسجل لدى الهيئة بصفة مستقلة، تتغير حالةرقم التسجيل الضريبي للعضو الذي حصل على موافقة باالنضمام إلى مجموعة ضريبية من "تمت املوافقة" إلى "قيد اإلجراء".

كما قد يتعين على العضو المُضاف تقديم إقرار ضرببي نهائي يتم توليده من ؙ<br>' خالل النظام. عدم االلتزام بتقديم اإلقرار الضريبي النهائي أو تسوية مبلغ الضريبة مستحق الدفع في موعده املحدد، إن وجد، قد يعرضك للغرامة. ُ يُرجى مراجعة "دليل المستخدم لإقرارات ضرببة القيمة المضافة" لمزيد من التفاصيل.

حالة مقدم الطلب كما بِلِّي:  $\mathbf{a}$  that رمَم التسجيل الضريبي 100278806300003 01/05/2018-09/05/2018 الفترة الضريبية للإقرار الأخير

ضريبة القيمة المضافة

تجدر الإشارة إلى أنه إذا وافقت الهيئة مبدئياً على طلب إضافة عضو محتمل جديد، فلن تُستكمل إجراءات تعليق رقم التسجيل الضرببي الحالي .<br>أ ُ للعضو ، إذا لم يقوم العضو المحتمل بتقديم الإقرار الضرببي النهائي.

> يُرجى استكمال باقي الخانات الأخرى في نموذج الت*سج*يل. **ُ**

من أجل حفظ ومراجعة النموذج الذي قمت بتعبئته فيجب استكمال جميع العناصر اإللزامية في الجزء الحالي. تعتبر كافة الخانات التي يظهر أمامها رمز نجمة حمراء اللون )\*( خانات إ**لزامية** وبجب تعبئتها للانتقال إلى القسم التالي.

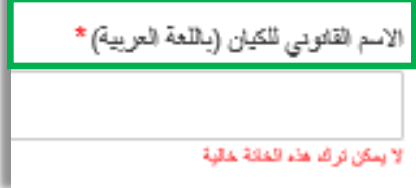

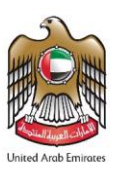

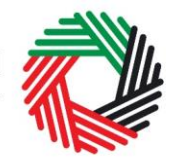

# الــهـيـئــة الاتحــاديــة لــلــضـــرائــب<br>FEDERAL TAX AUTHORITY

إذا حاولت حفظ النموذج ومراجعته من دون استكمال البيانات الإلزامية في الخانات المخصصة لها، ستظهر أمامك رسالة تحت الخانة المعنية لتشير إلى وجوب إدخال بيانات إضافية.

> يُرجى الموافقة على الإقرار في أسفل النموذج من ُ خالل التأشير داخل مربع "أقبل وأوافق" كما هو موضح على يمين الصفحة.

الر بيريه ابي لا اشت على المقلت رائز امت رادروذ رالأعام المقة بشيرا نعرية الهية وسلم المرسل المرسل المرسل المرسل الملف فرود الملة ودرود البيار و الر بأن<br>المقات الشاهقة كفلة سيكون جميع أعصاء المجموعة الصريبية المقرّحة مسؤولين بالتصامن والتكاتل عن أي إجراء يتمدّه العصو المعال للمجموعة .<br>الموقع المعتمد معول بالتوقيع على هذا الطلب ديابة عن العصو الممثل وأعصناء المجموعة<sub>.</sub> —<br>— أثنان وأوافق

### **4.2.3 حفظ البيانات اثناء استكمال التسجيل**

من المستحسن أن تعمد إلى حفظ بياناتك بين الحين والآخر عبر الضغط على <mark>"</mark>حفظ كمسودة<mark>" الموج</mark>ود في أسفل الشاشة. سيتم تسجيل خروجك من الصفحة تلقائياً في حال عدم قيامك بأي نشاط على الصفحة لمدة عشر **ً دقائق متواصلة**.

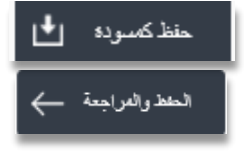

التقديم ثلموافقة

بعد تعبئة جميع الخانات الإلزامية، اضغط على "*الحفظ والمراجعة*" الظاهر في أسفل الشاشة إلى جهة اليمين لكي تتمكن من االنتقال إلى القسم التالي.

> لن يتمّ إرسال طلبك في هذه المرحلة؛ وسيتسنى لك أن تطّلع على الإجابات التي أدخلتها قبل إرسال الطلب. **ّ ّ**

#### **4.2.4 تقديم طلبك لتسجيل املجموعة الضريبية**

لتقديم نموذج تسجيل المجموعة الضريبية، عليك بمراجعة والتأكد من دقة كافة المعلومات التي قمتم بتعبئتها في النموذج بحرص بعد الضغط على مربع *الحفظ والمراجعة*.

بعد التأكد من صحة المعلومات التي أدخلتها، اضغط على *"التقديم للموافقة*" الظاهر في أسفل الشاشة إلى جهة اليمين.

ستتغير بالتالي حالة طلبك الظاهرة على لوحة التحكم إلى "*قيد الإجراء*" وستصلك رسالة إلكترونية عبر بربدك الإلكتروني لتأكيد استالم طلبك.

في حال كانت الهيئة االتحادية للضرائب في حاجة الى تفاصيل إضافية منك للمساعدة على التحقق من صحة بيانات طلبك، فسيصلك إخطار عبر البريد اإللكتروني يحدد املعلومات املطلوب منك توفيرها.

### **4.2.5 مراجعة حالة طلب تسجيل املجموعة الضريبية الخاص بك**

لمراجعة وضع طلب تسجيل المجموعة الضرببية الخاص بك، يُرجى الضغط على تبويب "لوحة التحكم الرئيسية" والاطلاع على المعلومات التي تظهر ُ بجانب كلمة الحالة:

- مسودة تعني أن نموذج التسجيل غير مكتمل أو لم يُرسل من قبل مقدم الطلب؛ ُ
- قيد الإجراء تعني أن الهيئة قد تلقّت نموذج التسجيل وأنه لا يزال قيد الإجراء، أو قد تعني أننا ننتظر مزيداً من المعلومات من قبلك؛ ֦֧<u>֚</u> ً<br>أ
- **اعادة التقديم:** تعني أنه تم استالم نموذج التسجيل من قبلنا، معذلك،قد أرسلنا إليك طلب بمزيد من املعلومات حول الطلبوال زلنا في انتظار اعادة تقديم الطلب.
	- مرفوض تعني أن الهيئة قد رفضت طلب التسجيل؛

<span id="page-20-0"></span>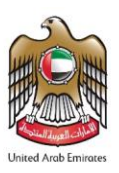

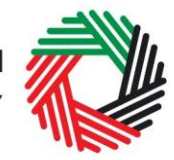

**تمت املوافقة:** تعني أن الهيئة قد وافقت على طلب تسجيل املجموعة الضريبية وأنه قد تم تسجيل املجموعة الضريبية بنجاح.

#### **.5 تعديل تسجيل املجموعة الضريبية**

يُسمح فقط للعضو الممثل للمجموعة الضرببة المسجلة بالتقدم بطلب لتعديل المجموعة الضرببية. ولا يمكن القيام بذلك إلا بعد موافقة الهيئة ُ على طلب تسجيل المجموعة الضريبية. ويجب على العضو الممثل الدخول إلى حساب الخدمات الإلكترونية حيث يوفر الموقع تسهيلات لعمل التعديلات التالية على تسجيل المجموعة الضرببية:

- إضافة عضو جديد إلى املجموعة الضريبية.
	- حذف عضو من املجموعة الضريبية؛
		- تعديل بيانات املجموعة الضريبية.

عند إضافة عضو/أعضاء إلى المجموعة الضريبية، يتعين على ممثل المجموعة توخي الحرص والتأكد من أن كل عضو يجب أن يكون:

- اعتباريا شخصا ً<br>أ .<br>أ
- مقيماً في الإمارات العربية المتحدة؛ ً<br>أ
- ليس عضواً في مجموعة ضربِبية أخرى. ً<br>أ

بعد الدخول إلى حساب الخدمات اإللكترونية، يجب الضغط على خانة تعديل *المجموعة الضريبية* في *لوحة التحكم د*اخل مربع المجموعة الضريبية كما هو موضح بالشكل.

**بعد الضغط على تعديل املجموعة الضريبية، سوف يظهر أمامك خيارات إضافة عضو أو حذف عضو أو تعديل بيانات املجموعة الضريبية املسجلة كما هو موضح في الشكل.** 

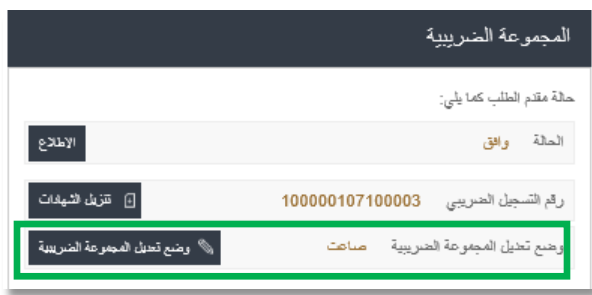

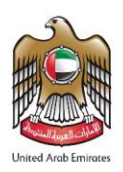

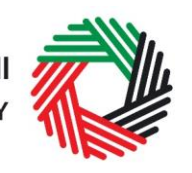

الـهـيـئــة الاتحـاديــة لـلــضــرائــب<br>FEDERAL TAX AUTHORITY

تعديل مجموعة ضريبية لدى الهيئة

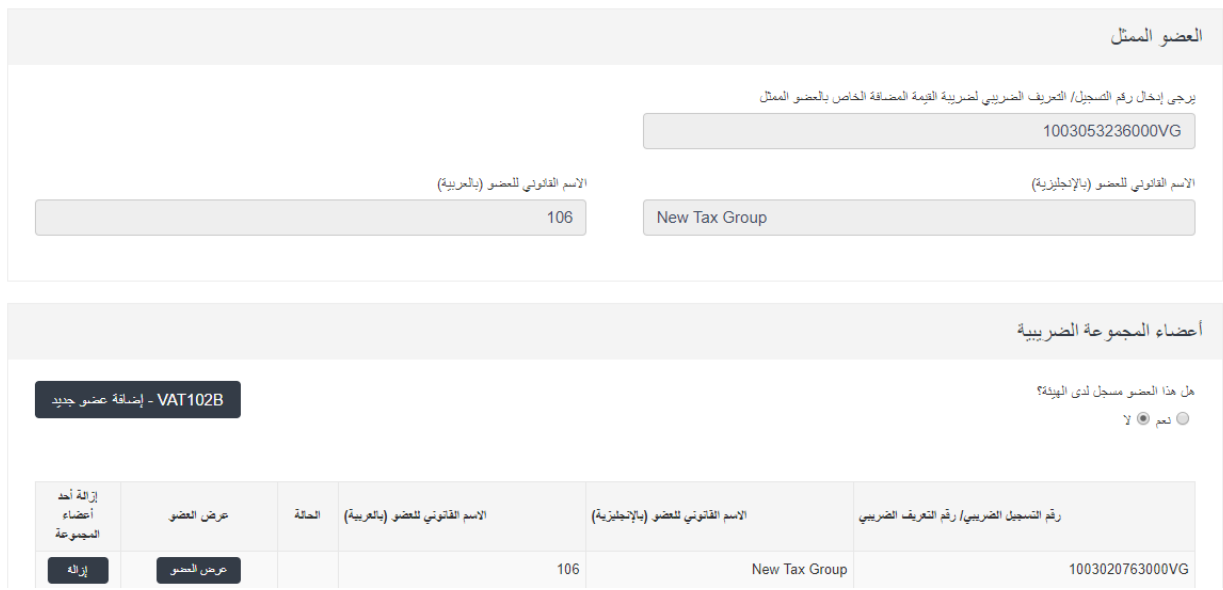

بإمكانك إضافة أعضاء إلى مجموعة ضرببية مسجلة سواء كان الأعضاء مسجلين مسبقاً لدى الهيئة أم لم يتم تسجيلهم بعد. وسيكون لدى الأعضاء ً<br>أ الذين تمت الموافقة على تسجيلهم لضريبة القيمة المضافة لدى الهيئة رقم تسجيل ضريبي، بينما الأعضاء الجدد الذين قدموا طلبات للتسجيل في نظام ضريبة القيمة المضافة، فسوف يكون لديهم رقم تعريف ضرببي. ورقم التعريف الضريبي ليس رقم تسجيل ضرببي صحيح، بل هو رقم تصدره الهيئة ألغراض التعريف الضريبي فقط.

### <span id="page-21-0"></span>5.1 إضافة أعضاء إلى مجموعة ضربِبية مسجلة من خلال نموذج تعديل المجموعة الضربِبية

عند الدخول إلى نموذج تعديل المجموعة الضريبية، فسيكون بوسعك إضافة عضو إلى المجموعة الضريبية. إذا كان العضو الذي ترغب بإضافته إلى المجموعة ً الضربِبية مسجلاً بالفعل لدى الهيئة، يُرجى اختيار "نعم" عند الإجابة على السؤال "هل هذا العضو مسجل لدى الهيئة ؟". ُ

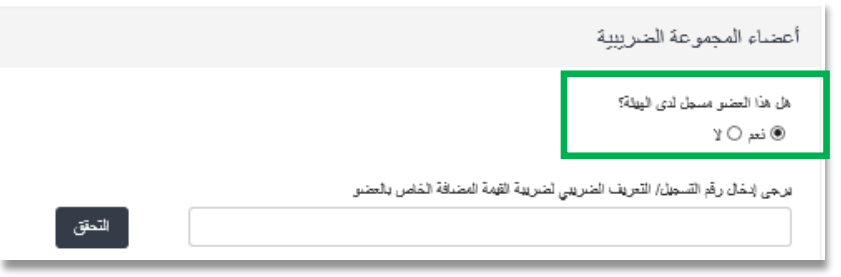

يجب إدخال رقم التسجيل الضريبي/رقم التعريف الضريبي لهذا العضو والضغط على "<mark>تحقق</mark>" كما هو موضح بالشكل.

إذا كان رقم التسجيل الضربِي/ رقم التعريف الضربِي صحيحاً، فسوف يظهر الاسم القانوني (باللغتين العربية والإنجليزية) لذلك العضو تلقائياً في النموذج. ً<br>أ ً<br>أ يُرجى استكمال باقي الخانات الأخرى في النموذج. ُ

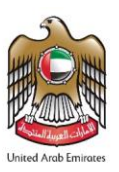

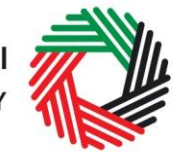

ر<br>إلى اللهيئة الاتحاديــة لـلــضــرائــب<br>بـ FEDERAL TAX AUTHORITY

ً إذا لم يكن العضو الذي ترغب بإضافته إلى المجموعة الضربِبية مسجلاً بالفعل لدى الهيئة، يُرجى اختيار "لا" عند الإجابة على السؤال "هل هذا ُ العضو مسجل بالفعل لدى الهيئة لضريبة القيمة المضافة؟".

اضغط على "إضافة عضو<mark>"</mark> وسوف يظهر أمامك نموذج إضافة عضو كما هو موضح بالشكل.

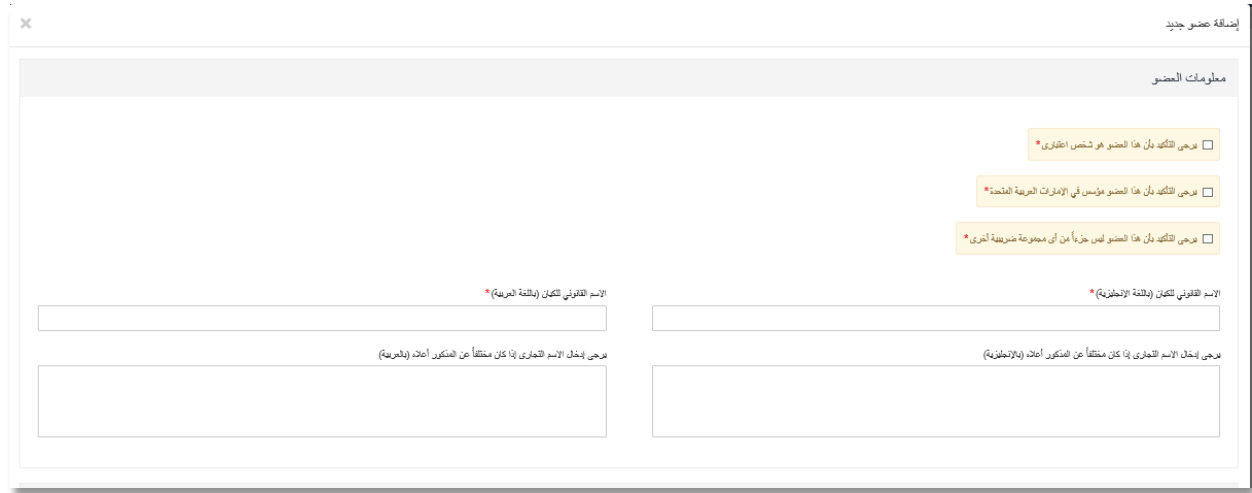

قم باستكمال جميع الخانات في النموذج وحفظ التعديالت التي قمت بإدخالها من خالل الضغط على "حفظ"

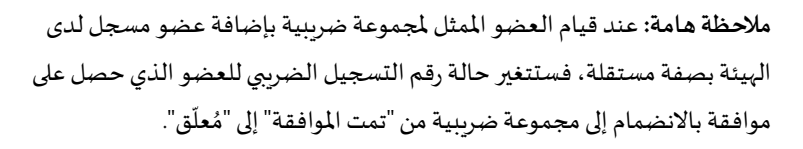

ُكما قد يُطالب العضو المحتمل بتقديم إقرار ضربِي نهائي يتم إنشائه من خلال النظام. يُرجى الاطلاع على "دليل المستخدم لضربِبة القيمة المضافة (التسجيل والتعديلات ُ وإلغاء التسجيل) أبريل 2018" لمزيد من التفاصيل.

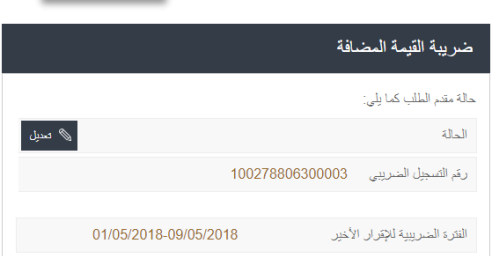

 $\leftrightarrow$ 

### <span id="page-22-0"></span>**5.2 حذف أعضاء من مجموعة ضريبية مسجلة ضمن نموذج تعديل املجموعة الضريبية**

بعد الضغط على تعديل مجموعة ضريبية، ستظهر صفحة جديدة بها جدول يضم أسماء جميع الأعضاء في المجموعة الضريبية المسجلة بالإضافة إلى بيانات معينة عن كل عضو من أعضاء املجموعة.

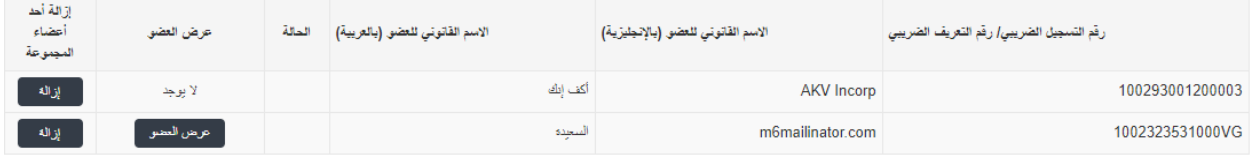

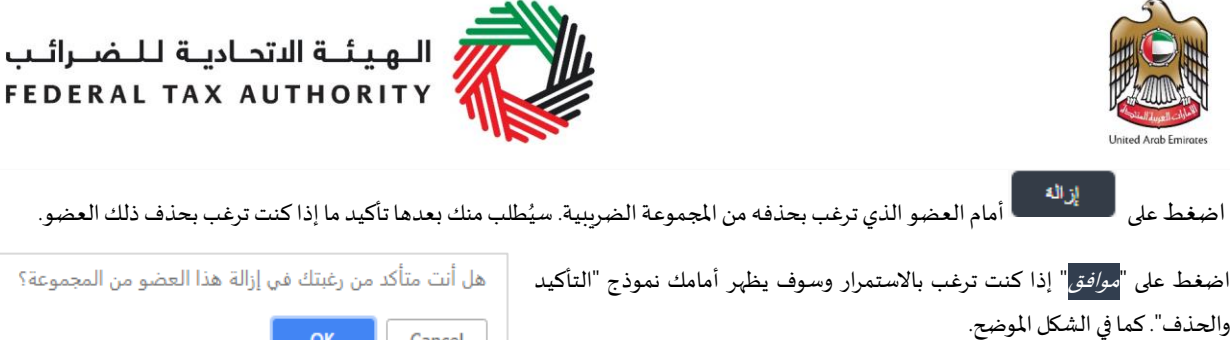

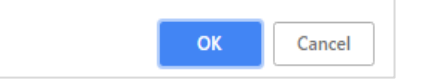

من المجموعة؟

التأكيد والإزالة –

يُرجى استكمال باقي الخانات الأخرى في النموذج. ُ

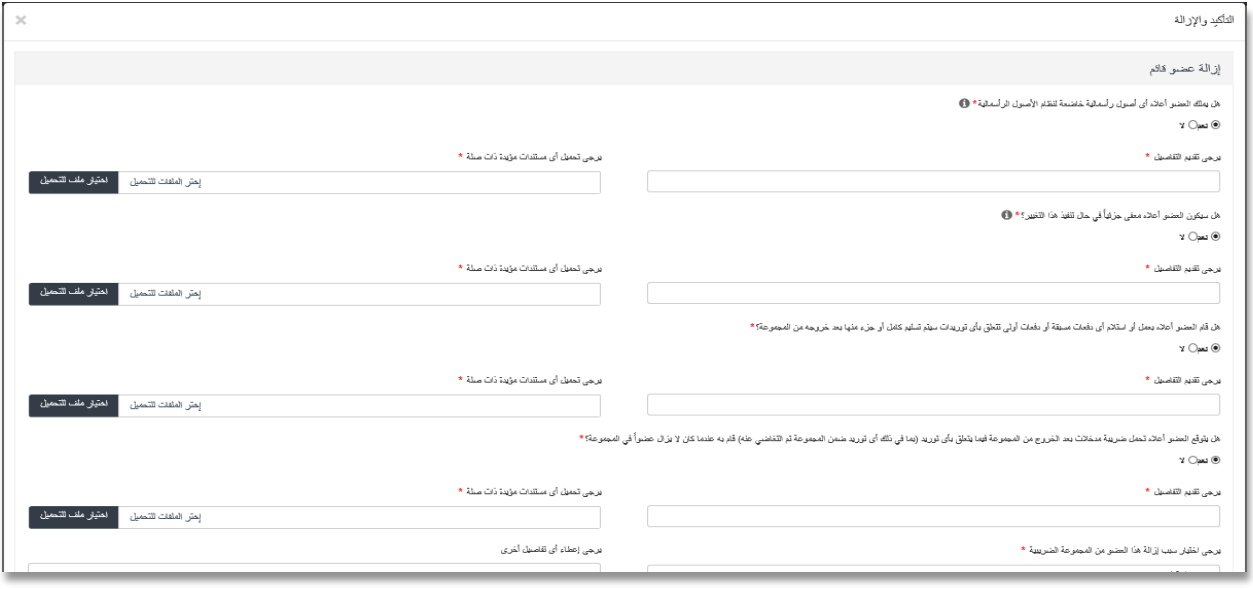

قم بتقديم التعديلات التي أجريتها من خلال الضغط على <mark>التأكيد والازالة</mark>. سوف تعود مرة أخرى إلى الصفحة السابقة التي ستظهر بعد الضغط على تعديل املجموعة الضريبية.

#### **5.2.1 حالةاألعضاءبعد اإلزالة**

بعد الموافقة على نموذج التعديل لإزالة أحد أعضاء المجموعة الضريبية، ستتغير حالة الأعضاء على النحو التالي:

 بالنسبة لألعضاء الذين كان لديهم رقم تسجيل ضريبي قبل االنضمام إلى املجموعة الضريبية - ستتغير حالة تسجيلهم الضريبي من "مُعلّق" إلى "تمت الموافقة" ويصبح رقم التسجيل الضرببي فاعلاً مرة أخرى. ويكون للأعضاء حرية الاستمرار بممارسة الأعمال باستخدام ֦֧֦֧ ُ ً رقم تسجيلهم الضرببي الأول ، كما سيُطالبون بتنفيذ جميع الأنشطة المرتبطة بالضربِبة مستخدمين ذلك الرقم. وفي حال كان هؤلاء ُ األعضاء مطالبون أو رغبوا بإلغاء تسجيلهم الضريبي لضريبة القيمة املضافة، فبإمكانهم القيام بذلك من خالل تقديم طلب إلغاء التسجيل الضريبي.

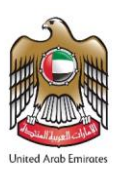

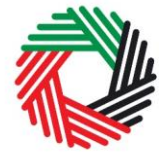

# الـــهـيـئـــة الاتحــاديــة لــلــضـــرائــب<br>FEDERAL TAX AUTHORITY

- بالنسبة للأعضاء الذين كان لديهم رقم تعريف ضرببي قبل الانضمام إلى المجموعة الضريبية ستتغير حالة رقم تعريفهم الضرببي من "مُعلّق" إلى "مسودة". ويكون طلب التسجيل قابلاً للتعديل وبمكن للعضو إعادة تقديم طلب التسجيل لضرببة القيمة المضافة بناء على ً ĭ ُ الوضع الحالي للعضو. ويتعين على مثل هؤلاء الأعضاء إعادة النظر في وضعهم الفردي بعد الخروج من المجموعة (أو عند إلغاء تسجيل المجموعة) وتحديد ما إذا كانوا ملزمين أو راغبين بالتسجيل لغايات ضرببة القيمة المضافة. يرجى الرجوع إلى "دليل المستخدم لضرببة القيمة المضافة (التسجيل والتعديلات وإلغاء التسجيل)" لمزبد من التفاصيل والمعلومات حول كيفية تقديم طلب التسجيل لضرببة القيمة المضافة.
	- بالنسبة لألعضاء الذين تم تسجيلهم من قبل العضو املمثل يتم إنشاء حساب خاضع للضريبة جديد وربطه بحساب مستخدم الخدمة اإللكترونية للعضو الممثل. عند الدخول إلى حساب الخاضع للضرببة هذا، ستظهر حالة رقم التعريف الضريبي على أنها "مسودة". وسيكون طلب التسجيل لضريبة القيمة المضافة قابلأ للتعديل وبمكن للعضو إعادة تقديم طلب التسجيل .<br>تم لضريبة القيمة املضافة بناء على الوضع الحالي للعضو. ويتعين على مثل هؤالء الأعضاء إعادة النظر في وضعهم الفردي بعد الخروج من المجموعة (أو عند إلغاء تسجيل المجموعة) وتحديد ما إذا كانوا ملزمين أو راغبين بالتسجيل لغايات ضرببة القيمة المضافة. يرجى الرجوع إلى "دليل المستخدم لضرببة القيمة المضافة (التسجيل والتعديلات وإلغاء التسجيل)" لمزبد من التفاصيل والمعلومات حول كيفية تقديم طلب التسجيل لضريبة القيمة المضافة.

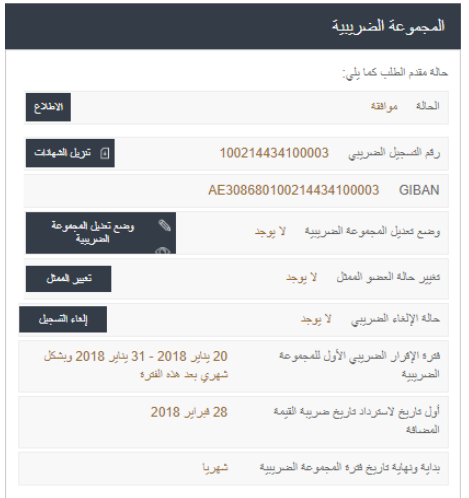

#### <span id="page-24-0"></span>**5.3 تغيير العضو املمثل للمجموعة الضريبية**

بإمكان المجموعة الضرببية تحديث بيانات العضو المئل وتغييره، وللقيام بذلك يجب الدخول إلى لوحة التحكم "المجموعة الضرببية" والضغط عل<mark>ى "</mark>تغيير الممثل<mark>".</mark>

قم باختيار العضو الجديد من القائمة - اختر العضو الجديد ليكون هو العضو المثل (تأكد من إضافة العضو الجديد في تلك المرحلة).

قم بإدخال السبب ثم تحميل الم*س*تندات المطلوبة. قم بالضغط على <sup>"</sup>تقديم طلب تغيير الممثل إلى الهيئة".

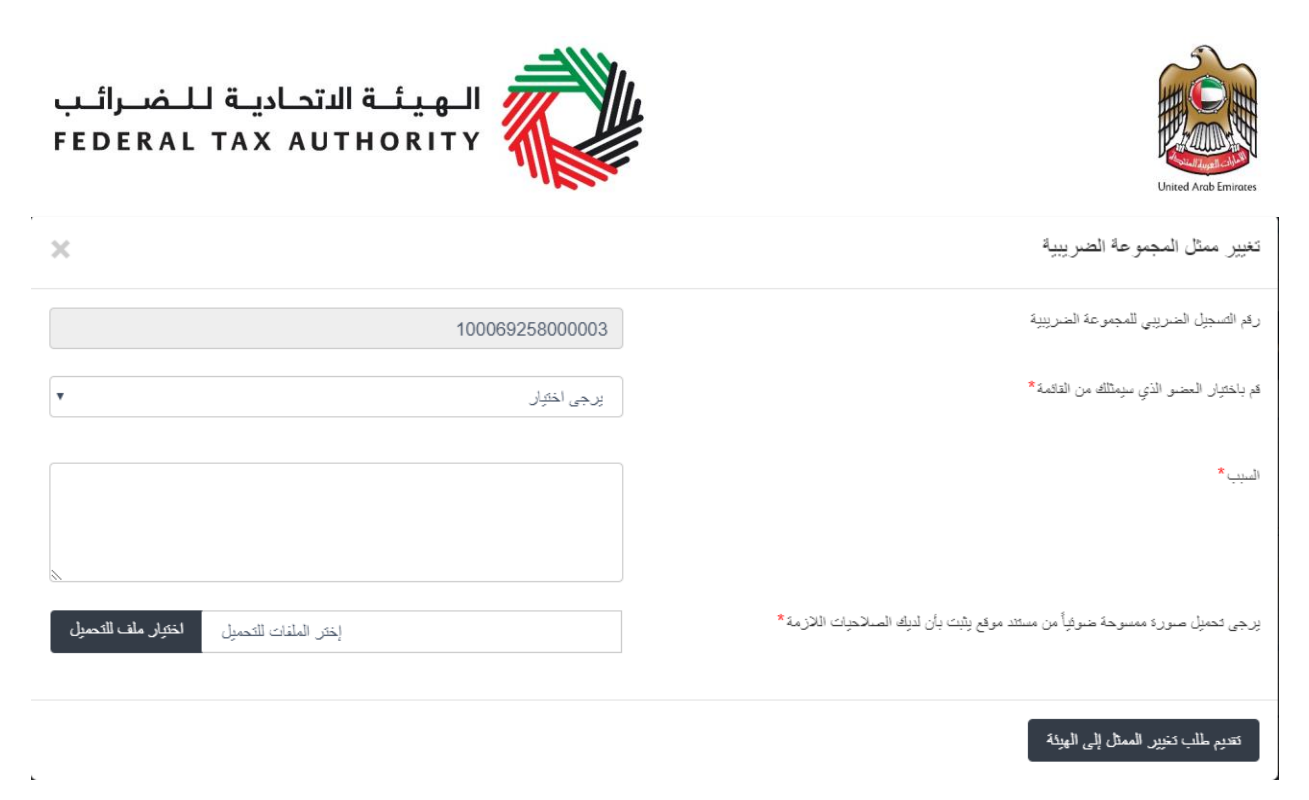

سيتم تحويل طلبك إلى الهيئة للموافقة وستتلقى رسالة نصية بذلك.

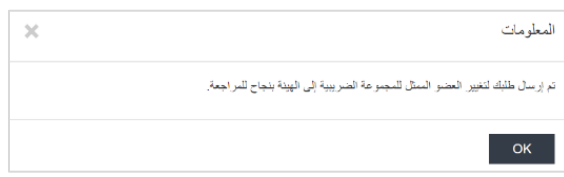

### 5.3.1 إذا كان ممثل المجموعة الضرببية لا يملك حساب في موقع الخدمات الإلكتروني للهيئة

إذا كنت ترغب في تعديل العضو المثل للمجموعة الضرببية ليكون شخص خاضع للضرببة لا يملك حساب في موقع الخدمات الإلكترونية للهيئة، فيمكن لمثل المجموعة الضريبية المعين استخدام البريد الإلكتروني للشخص المخول لإنشاء حساب على موقع الخدمات الإلكترونية للهيئة. لإكمال ذلك اضغط على الخيار "نسيت كلمة المرور وعنوان البريد الإلكتروني"، سيتم إرسال إشعار بالبريد الإلكتروني وسيطلب من الشخص تأكيده بالضغط على الرابط املقدم في البريد اإللكتروني.

بمجردأن يقوم ممثل املجموعةالضريبيةالجديد بالتحقق من الرابط، سيكون قادرا علىالدخول إلى حساب املجموعة الضريبية كعضو ممثل**.**

<span id="page-25-0"></span>5.4 تعديل بيانات المجموعة الضربِبية في نموذج تعديل المجموعة الضربِبية

بعد الضغط على تعديل المجموعة الضرببية، سوف يظهر أمامك بعض البيانات الخاصة بالمجموعة الضرببية المحجلة أسفل الجدول الذي تظهر فيه أسماء أعضاء املجموعة الضريبية.

> ً<br>أ وسوف تتم تعبئة كافة خانات هذا النموذج وعرضها تلقائياً وسيكون بإمكانك تعديل الخانات التي ترغب بتغييرها.

حفظ كمسودة قم بحفظ التعديالت التي أجريتها من خالل الضغط على "حفظ كمسودة" لحفظ نموذج تعديل املجموعة الضريبية الذي يضم البيانات الجديدة.

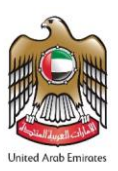

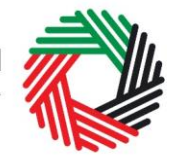

# الــهـيـئــة الاتحــاديــة لــلــضــرائــب<br>FEDERAL TAX AUTHORITY

#### <span id="page-26-0"></span>**5.5 تقديم طلب تعديل املجموعةالضريبية**

بعد إجراء التعديالت على املجموعة الضريبية واستكمال جميع لخانات اإللزامية، قم بالضغط على" الحفظ واملراجعة" في الزاوية اليمنى أسفل الشاشة لالنتقال إلى القسم التالي. قم بمراجعة كافة البيانات التي قمت بإدخالها بعد الضغط على "الحفظ واملراجعة".

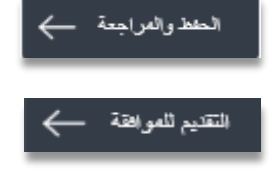

بعد التأكد من صحة املعلومات التي أدخلتها، اضغط على "التقديم للموافقة" الظاهر في أسفل الشاشة إلى جهة اليمين.

ستتغير بالتالي حالة طلبك الظاهرة على لوحة التحكم إلى "*قيد الإجراء*" وستصلك رسالة إلكترونية عبر بربدك الإلكتروني لتأكيد استلام طلبك.

في حال كانت الهيئة االتحادية للضرائب في حاجة الى تفاصيل إضافية منك للمساعدة على التحقق من صحة بيانات طلبك، فسيصلك إخطار عبر البريد اإللكتروني يحدد املعلومات املطلوب منك توفيرها.

#### <span id="page-26-1"></span>**5.6 مراجعة حالة طلبك لتعديل املجموعة الضريبية**

ُلمراجعة حالة طلب تعديل المجموعة الضربِبية الخاص بك، يُرجى الضغط على تبويب "لوحة التحكم الرئيسية" والاطلاع على المعلومات التي تظهر بجانب كلمة الحالة:

- **مسودة**تعني أن نموذج طلب التعديل غيرمكتمل أوأنهلم يتم إرسالهمن قبل مقدم الطلب؛
- **قيد الإجراء تع**ني أننا استلمنا نموذج التعديل وهو قيد المراجعة أو قد تعني أننا ننتظر مزيداً من المعلومات من قبلك؛ ً<br>أ
- اعادة التقديم: تعني أنه تم استلام نموذج الت*سجي*ل من قبلنا، مع ذلك، قد أرسلنا إليك طلب بمزيد من المعلومات حول الطلب ولا زلنا في انتظار اعادة تقديم الطلب.
	- **تم الرفض** تعنيأن الهيئةقد رفضتطلبالتعديل؛ و
	- **تمت املوافقة** تعني أننا وافقنا على نموذج طلب التعديل وبأنه قد تم تعديل املجموعة الضريبية بنجاح.

### <span id="page-26-2"></span>**.6 الغاء تسجيل املجموعة الضريبية**

### **متى ينبغي استخدام هذه الخاصية؟**

يجوز لك استخدام هذه الخاصية لإلغاء تسجيل مجموعة ضرببية في الحالتين التاليتين:

- إذا لم تعد تنطبق عليك متطلبات التسجيل كمجموعة ضريبية.
	- إذاقررتإلغاءتسجيل املجموعةالضريبية.

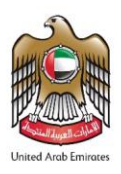

**ُ كيف تقدم الطلب؟**

النموذج.

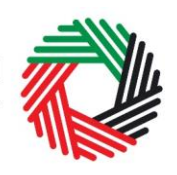

# الــهـيـئــة الاتحــاديــة لــلــضــرائــب<br>FEDERAL TAX AUTHORITY

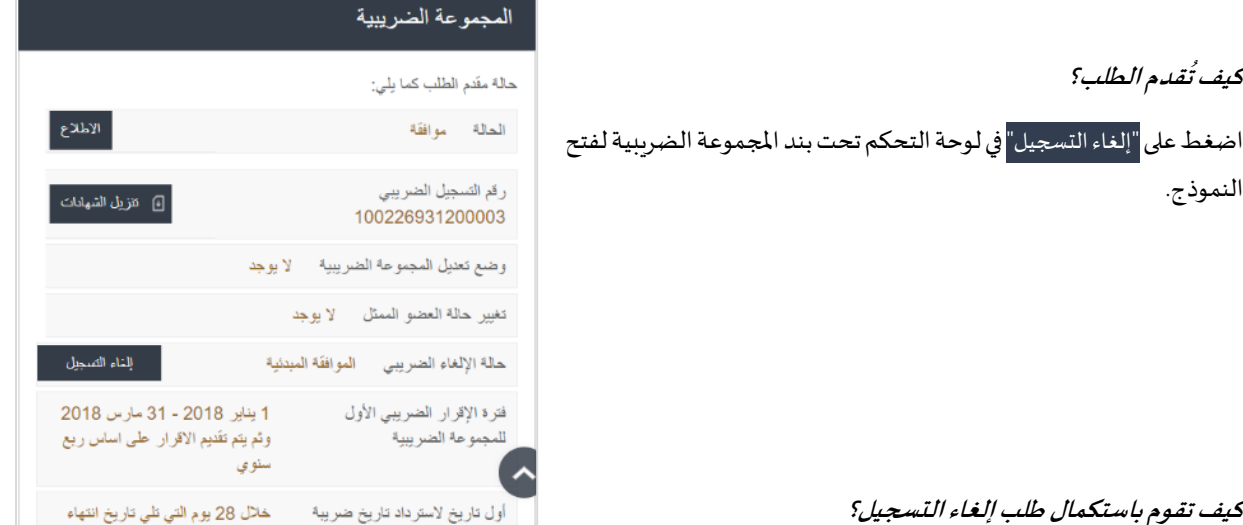

**كيف تقوم باستكمال طلب إلغاء التسجيل؟**

هناك بنود وتفاصيل معينة في طلب إلغاء التسجيل تتم تعبئتها تلقائياً بناء على المعلومات المتوفرة في ملفك، بينما هناك بنود أخرى يجب عليك .<br>أ تعبئتها.

> 1) سيظهر رقم التسجيل الضرببي للمجموعة الضرببية تلقائياً على أساس المعلومات المتوفرة فيطلب التسجيل المعني. ً<br>أ

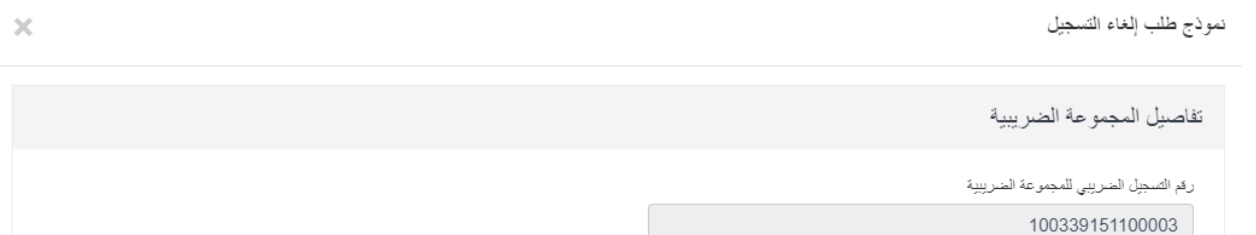

#### **2( تفاصيل حالة العضو التي يجب إدخالها**

ُعند تقديم طلب إلغاء تسجيل المجموعة الضربِبية، سوف يُطلب منك إدخال المعلومات الآتية المتعلقة بحالة العضو:

- هل يملك أي من الأعضاء أصولاً رأسمالية خاضعة لنظام الأصول الرأسمالية في تاريخ إنفاذ الطلب؟ ً
	- هل سيُعفى أي من الأعضاء جزئياً إذا حدث هذا التغيير؟ ُ ً<br>أ
- هل قدم أي من الأعضاء أعلاه أو تلقى أي دفع مسبق أو دفعة أولى فيما يتعلق بأي توريد سيسُلم جزئياً أو كلياً بعد إلغاء تسجيل .<br>أ .<br>أ املجموعة؟
- هل يتوقع أي من الأعضاء تكبّد ضربِبة مدخلات بعد خروجه من المجموعة تتعلق بأي توريد (بما في ذلك أي توريدات داخل المجموعة ֦֧֦֧֦֧֦֧֦֧֦֧֦֧֝ سبق إغفالها) قام به العضو أثناء فترة عضوبته في المجموعة؟

كما هو موضح أدناه، عليك كتابة الاسم القانوني للأعضاء المعنيين إذا أجبت عن أي من الأسئلة أعلاه بـ "نعم".

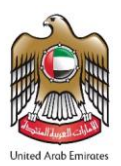

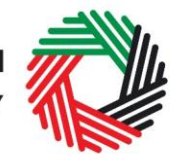

الـهـيـئــة الاتحـاديــة لـلــضــرائــب<br>|-<br>| FEDERAL TAX AUTHORITY

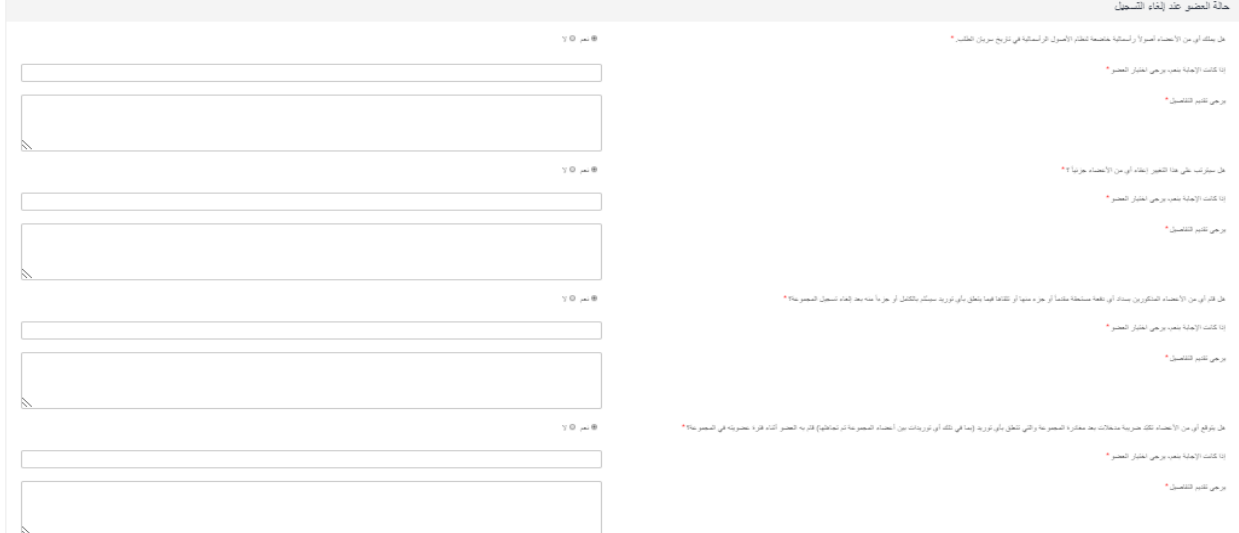

3( **يجبإدخال أسباب إلغاء التسجيل وتاريخ سريانه**

سوف يُطلب منك اختيار سبب إلغاء التسجيل ثم إدخال التاريخ الذي لم تعد فيه المجموعة الضريبية مستوفاه لمتطلبات الأهلية (أو لا يُتوقع ُ ُ منها استيفاؤها). ويجوز إدخال التاريخ المقترح لإلغاء التسجيل إذا اختلف عن التاريخ الذي يجب عليك إلغاء التسجيل فيه وتحديد سبب ذلك.

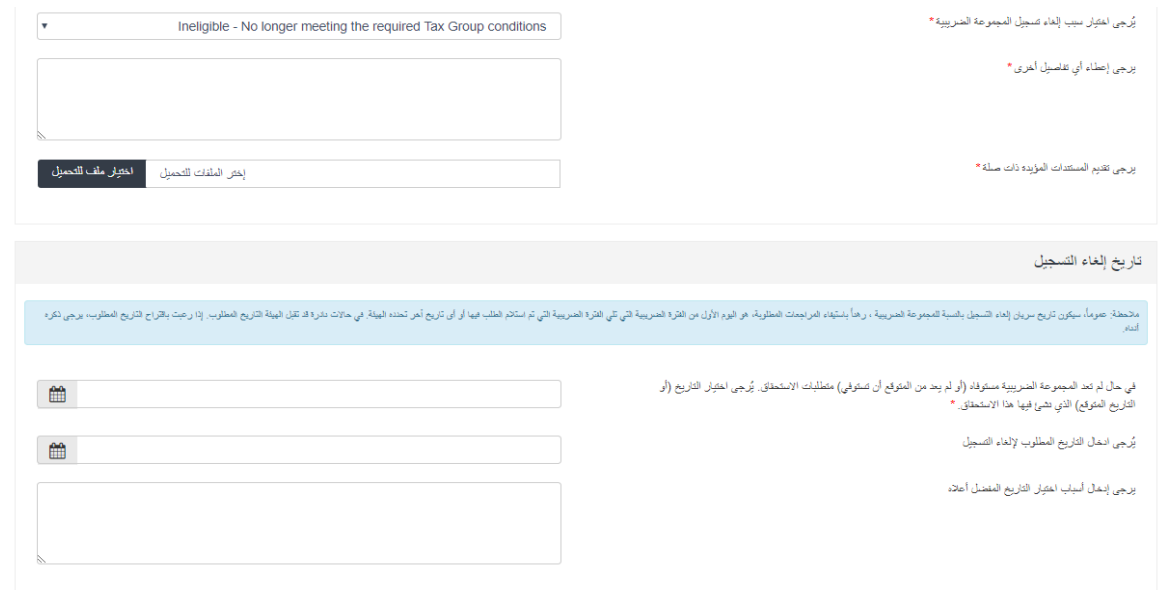

ملا**حظة مهمة**: يرجى التأكد من إدخال التاريخ/التواريخ بدقة، نظراً لتأثيره على تاريخ سريان إلغاء تسجيل المجموعة الضرببية. ً<br>أ

**4(** قم بتحديث بيانات البريد اإللكتروني الخاصة باملخول بالتوقيع وتأكيد اإلقرار من خالل وضع عالمة في املربع بجانبه، ثم قم بالضغط على "تقديم" للمتابعة.

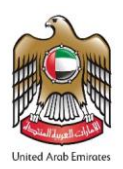

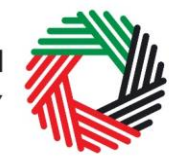

الــهـيـئــة الاتحــاديــة لــلــضـــرائــب<br>FEDERAL TAX AUTHORITY

#### الإقرار والمخول بالتوقيع

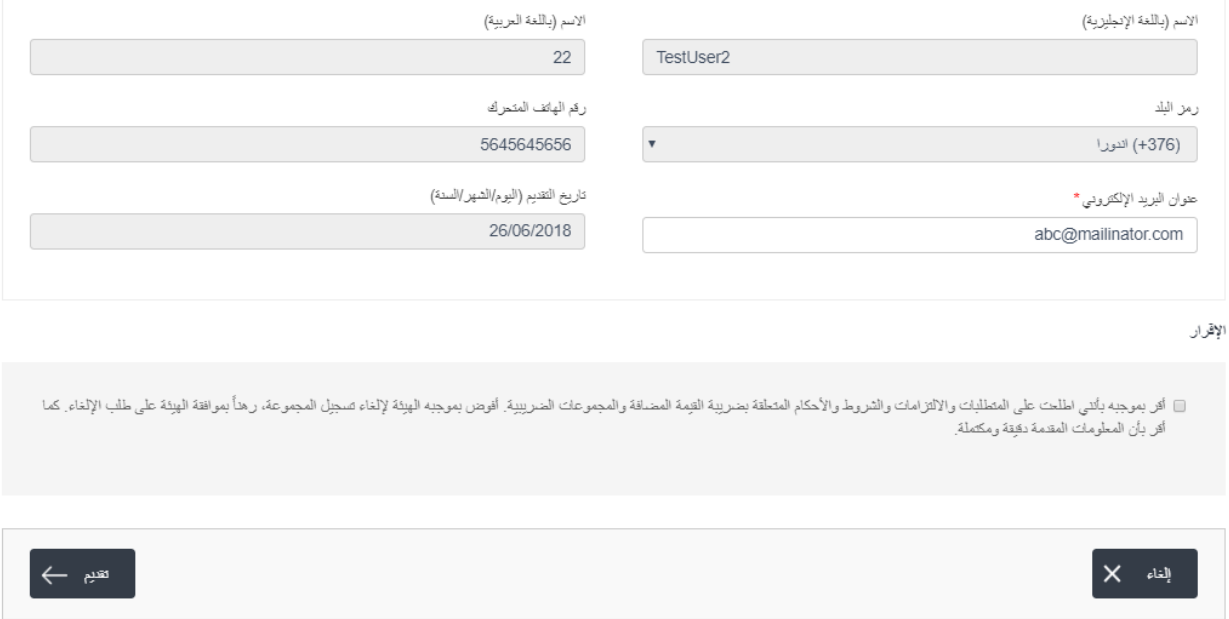

ملا**حظة مهمة**: يسري إلغاء تسجيل المجموعة الضرببية ابتداء من اليوم الأخير يوم في الفترة الضرببية التي تمت فيها الموافقة على طلب الإلغاء أو أي تاريخ آخر تحدده الهيئة.

#### <span id="page-29-0"></span>**ما هي الخطوات التالية؟**

بعد تقديم طلبك، يتم تعديل حالة طلبك إلى "قيد الإجراء" وسيكون بإمكانك التحقق من حالة طلبك في لوحة التحكم من وقت لآخر. بعد تأكيد الهيئة بقبول طلب إلغاء التسجيل، سيتم إبلاغك بالموافقة المبدئية وسيتغير وضع طلبك الظاهر في لوحة التحكم إلى "الموافقة المبدئية" **ً ويصبح اإلقرار الضريبي النهائي لضريبة القيمة املضافة متاحا**.

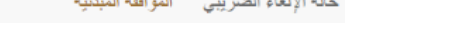

#### **معلومات عن اإلقرار الضريبي النهائي:**

الإقرار الضربي النهائي هو الإقرار الخاص بآخر فترة ضرببية كانت المجموعة الضرببية مسجلة لدى الهيئة فيها. وتنتهي الفترة الضرببية الأخيرة في تاريخ إنفاذ إلغاء التسجيل الذي صدرت به موافقة مبدئية من الهيئة.

- يجب على المجموعة الضرببية تقديم إقرارها الضربي النهائي لآخر فترة ضرببية كانت المجموعة مسجلة فيها لأغراض ضرببة القيمة املضافة؛
	- ستقوم الهيئة بإبلاغك بالفترة الضرببية وتاريخ استحقاق تقديم الإقرار الضرببي النهائي؛

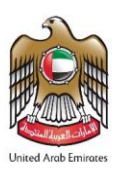

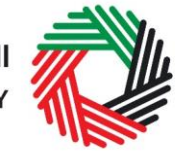

- يجب استكمال الإقرار الضرببي النهائي للفترة الضرببية المعنية وتقديمه إلى الهيئة وفقاً لذات الأحكام والإجراءات المطبقة على أي إقرار .<br>أ ضريبي آخر لضريبة القيمة املضافة؛
- تُفرض الغرامات، إن وجدت، في حال التخلف عن تقديم الإقرار الضريبي النهائي لضريبة القيمة المضافة أو تسوية مبلغ الضرببة ُ املستحق الدفع في موعده.

<span id="page-30-0"></span>**الوضع عند إلغاء التسجيل** 

**أ. إذا لم يكن لديك في وقت إلغاء التسجيل أيةالتزامات مستحقة الدفع أورصيد دائن لدى الهيئة**

إذا، في وقت إلغاء التسجيل، لم يكن على المجموعة الضريبية أية التزامات ضريبية أو رصيد دائن لدى الهيئة، فإنه بإمكان المجموعة الضريبية إلغاء تسجيلها باتباع الخطوات المذكورة أعلاه.

ب. **إذا كانت لديك التزامات مستحقة الدفع إلىالهيئة االتحادية للضرائب في وقتإلغاء التسجيل**

في حال قمت بتقديم طلباً لإلغاء تسجيلك الضرببي وكانت هناك التزامات ضرببية متأخرة مستحقة الدفع إلى الهيئة الاتحادية للضرائب، ووافقت ً<br>أ الهيئة على طلب إلغاء تسجيلك، عندئذ ستتغير حالة إلغاء التسجيل في لوحة التحكم إلى "الموافَقة المبدئية" إلى أن تقوم بسداد التزاماتك  $\ddot{\cdot}$ املتأخرة.

سيصلك إشعار من خالل البريد اإللكتروني إلعالمك بحالة طلبك، وملطالبتك باستكمال إجراءات دفع التزاماتك املتأخرة.

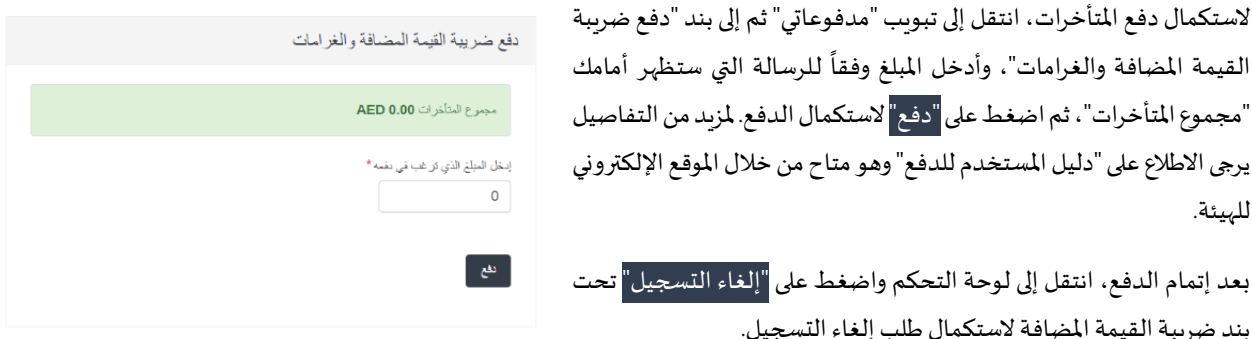

**ج. إذا كانت لديك مبالغ مترصدةفي ذمةالهيئة االتحادية للضرائب**

في حال قمت بتقديم طلباً لإلغاء تسجيلك الضرببي وكانت هناك مبالغ مترصدة في ذمة الهيئة الاتحادية للضرائب، ووافقت الهيئة على طلب إلغاء ً<br>أ تسجيلك، فبإمكانك البدء في عملية الاسترداد من خلال بوابة الخدمات الإلكترونية للهيئة. يرجى الاطلاع على دليل المستخدم لاسترداد ضرببة القيمة المضافة للاطلاع على الخطوات المفصلة لتقديم طلب الاسترداد.

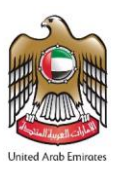

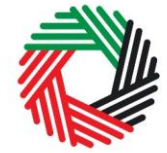

بعد تقديم طلب إلغاء التسجيل، فقد توافق الهيئة على الطلب أو ترفضه، ومن ثم ستقوم بتبليغ المسجّل بقرارها، وإضافة إلى ذلك، قد تطلب ֦֧֡֡֡֡<u>֚</u> الهيئة منك تقديم مزيد من الوثائق املؤيدة.

ملاحظة مهمة: يرجى العلم أنه إذا تجاوز موعد تقديم طلب إلغاء الت*س*جيل 20 يوم عمل من التاريخ الذي يتوجب فيه على المجموعة الضريبية إلغاء ًتسجيلها، أو إذا تخلفت المجموعة الضرببية عن تبليغ الهيئة بعضو المجموعة الذي لم يعد مؤهلاً ليكون أحد أعضاء المجموعة الضرببي، فقد يؤدي ذلك إلى فرض الغرامات.

**تفاصيل حالة طلب إلغاء التسجيل**

- **قيد اإلجراء:** عندما تقدم املجموعة الضريبية طلب إلغاء التسجيل.
- **إعادة التقديم:** بعد أن تطلب الهيئة االتحادية للضرائب معلومات إضافية.
- **قيد اإلجراء:** عند تقديم املجموعة الضريبية املعلومات اإلضافية املطلوبة.
- ا**لموافَقة المبدئية:** عند موافقة الهيئة على طلب إلغاء التسجيل مع وجود متأخرات مستحقة الدفع. **َ**
- **ملغي:** بعد موافقةالهيئة على طلب إلغاء التسجيل مع عدم وجودمتأخراتمستحقة الدفع **أو**بعد أن تقوم املجموعة الضريبية بتقديم إقرارها الضرببي النهائي وسداد جميع المستحقات الضربِبية لطلب حصل على **الموافَقة المبد**ئية. **َ**

**مالحظة مهمة:** يرجى العلم أنه بمجرد املوافقة على طلب إلغاء التسجيل،ستتغير حالة طلب تسجيل األعضاءلضريبة القيمة املضافة. يرجى مراجعة البند **5.2.1 حالةاألعضاءبعد اإلزالة**لالطالع على مزيد من املعلومات.

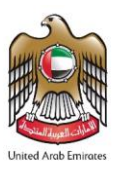

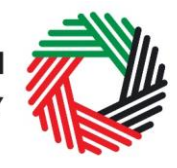

# الــهـيـئــة الاتحــاديــة لــلــضــرائــب<br>FEDERAL TAX AUTHORITY

## <span id="page-32-0"></span>**ملحق أ: أدوات مفيدة متاحة خالل الشاشة ونصائح أخرى**

بوسعك تغيير لغة نموذج الطلب من العربية إلى اإلنجليزية من خالل الضغط على الرمز الظاهر في أعلى الشاشة إلى جهة اليمين لتغيير اللغة.

يظهر رمز صغير "i" إلى جانب بعض الخانات. لامس الرمز بواسطة مؤشّر الحاسوب لتظهر أمامك ֦֧<u>֦</u> معلومات إضافية متعلقة بكيفية استكمال هذه الخانة بالذات.

لتحميل ملف، اضغط على "اختيار امللفات" وحدد امللف الذي تريد اختياره ومن ثم اضغط على "فتح" لتحميل امللف. يمكنك تكرار هذه العملية لتحميل أكثر من ملف واحد. لحذف ملف تم ֦֧<u>֚</u> تحميله، اضغط على عالمة X الحمراء الظاهرة على الشاشة.

الستكمال خانة من خالل القائمة املنسدلة، اضغط على السهم الذي يشير إلى أسفل واملوجود إلى يمين الخانة املعنية، ومن ثم حدد الخيار املناسب. ال يمكنك تحديد أكثر من خيار واحد في معظم الحاالت.

لاستكمال إحدى الخانات التي تتطلب إدخال التاريخ، اضغط على رمز التقويم إلى يمين الخانة ومن ثم حدد التاريخ من التقويم. سيظهر التاريخ عندئذٍ في الخانة بالترتيب التالي: اليوم/الشهر/السنة.

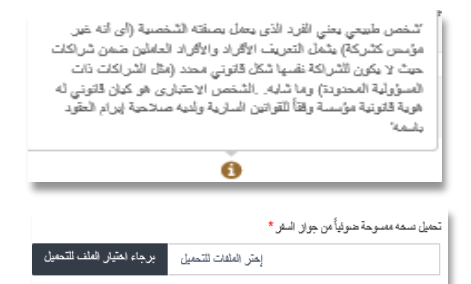

 $\bigcirc$ 

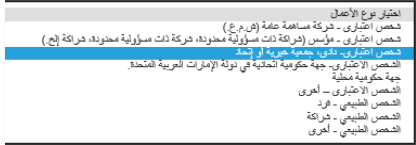

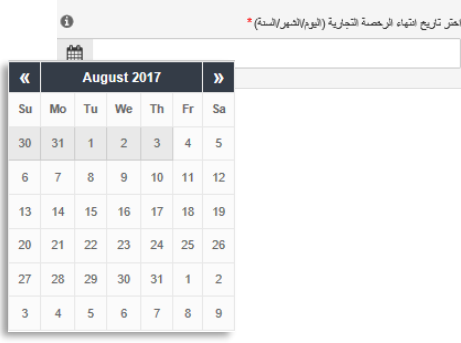

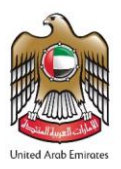

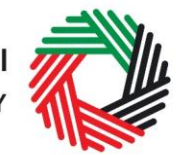

## <span id="page-33-0"></span>**ملحق ب: تعبئة طلب تسجيل املجموعة الضريبية**

يتضمن نموذج تسجيل المجموعة الضريبية مجموعة من البيانات المتعلقة بمقدم الطلب (أي العضو المثل المحتمل للمجموعة الضريبية) وباقي أعضاء المجموعة الضرببية المحتملين. وقد تم إعداد التوجيهات التالية لمساعدتك في فهم الأسئلة المطروحة داخل النموذج لكي تتمكن من تعبئة النموذج بدقة وبشكل صحيح.

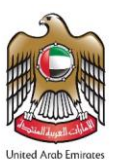

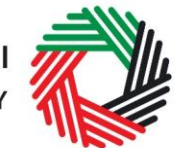

### **العضو املمثل**

هل **تقوم بتقديم طلب لتسجيلك كعضو ممثل لل**يسمح فقط للعضو المثل بتقديم طلب تشكيل مجموعة ضربِبية **عن املجموعةالضريبية؟** ُ

يظهر رقم التسجيل الضريبي/رقم التعريف الضريبي لضريبة القيمة المضافة والاسم القانوني للعضو الممثل (باللغتين العربية والإنجليزية) تلقائياً في النموذج. ً<br>أ

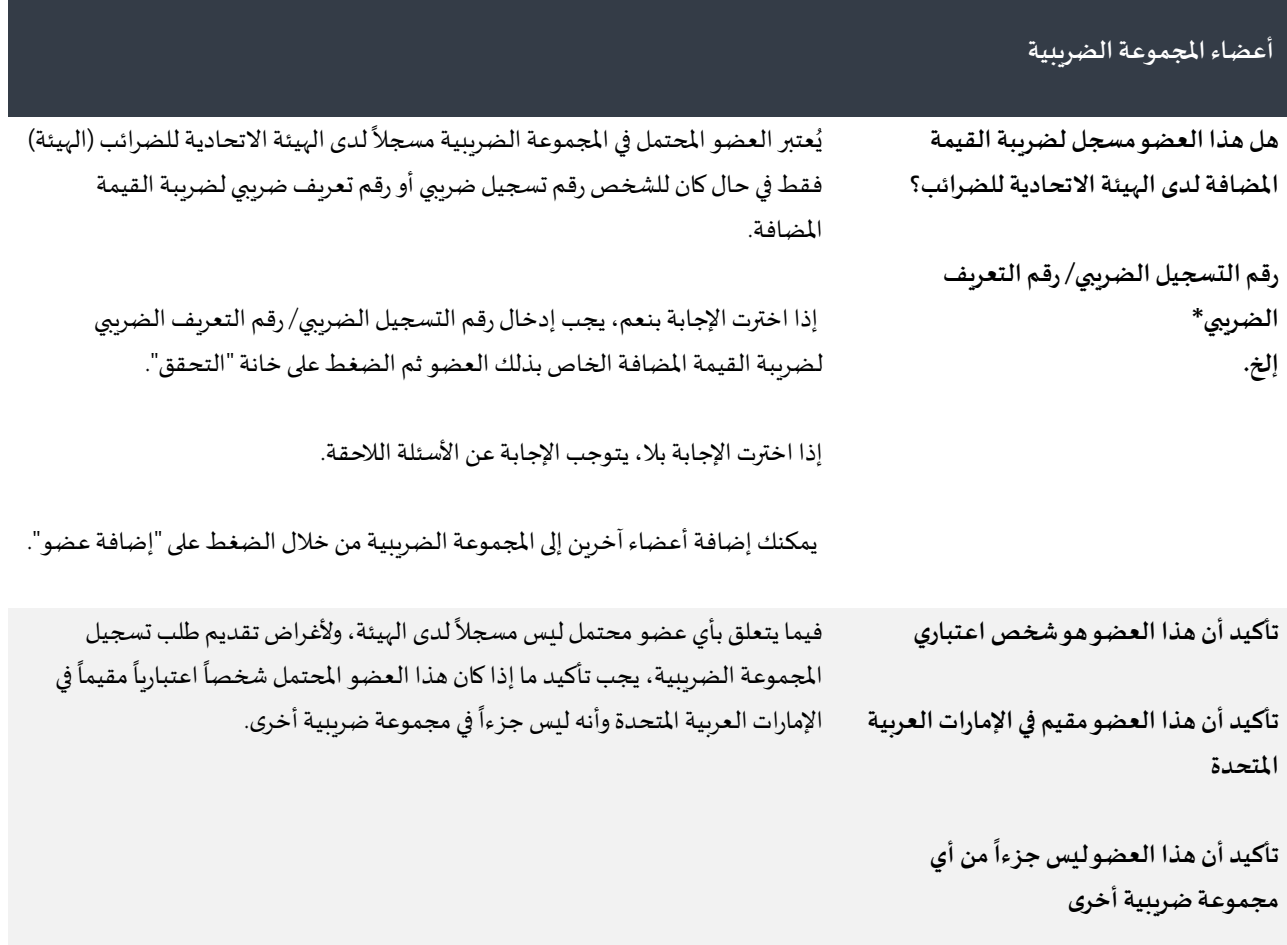

**اسم العضو**

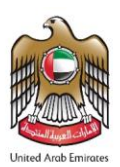

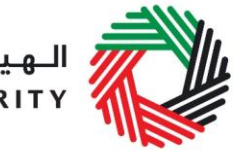

ر<br>| الـهـيـئــة الاتحــاديــة لــلــضــرائــب<br>|-<br>| FEDERAL TAX AUTHORITY

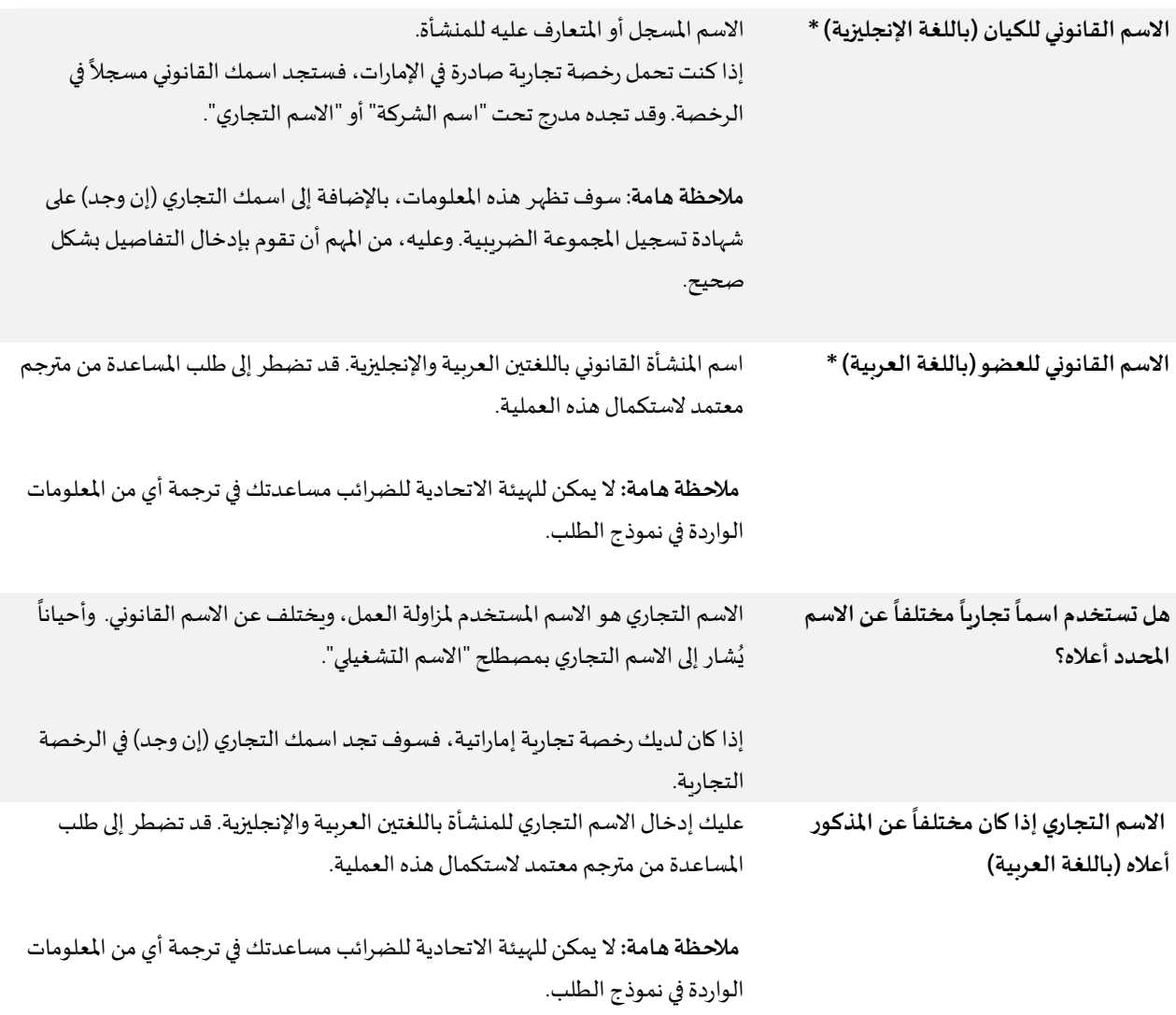

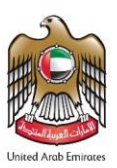

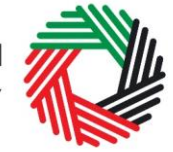

ر<br>| الـهـيـئــة الاتحـاديــة لـلــضــرائــب<br>|FEDERAL TAX AUTHORITY

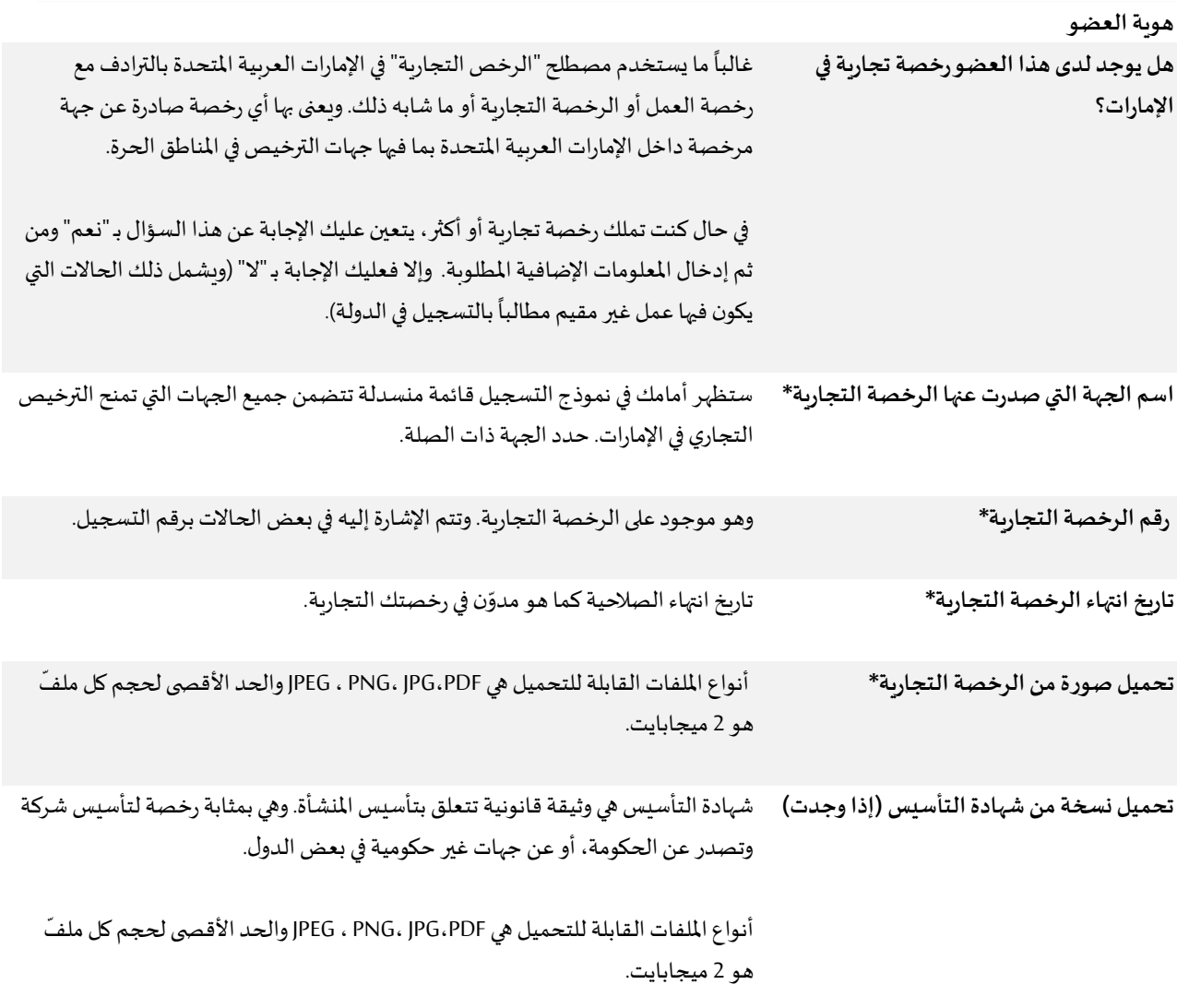

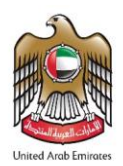

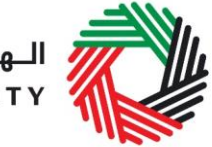

ر<br>الـهـيـئــة الاتحـاديــة لــلــضــرائــب<br>FEDERAL TAX AUTHORITY

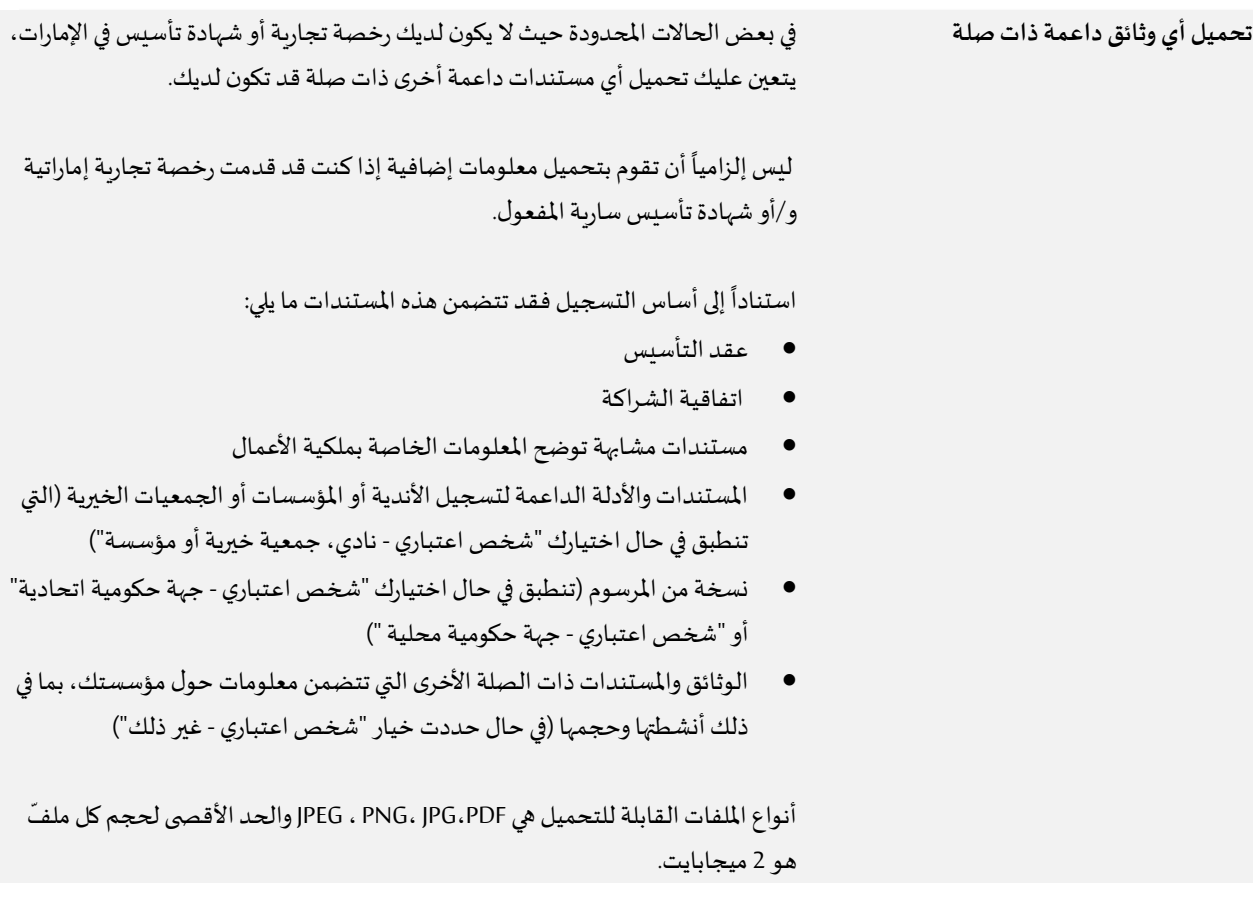

### **تفاصيل االتصال الخاصة باألعمال**

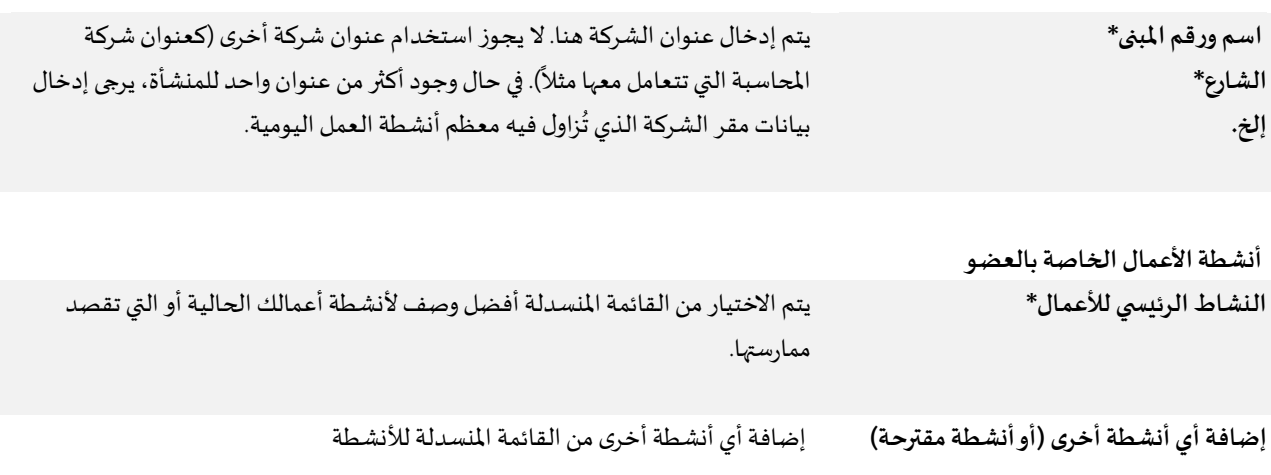

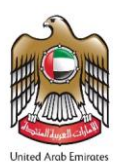

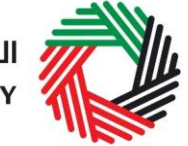

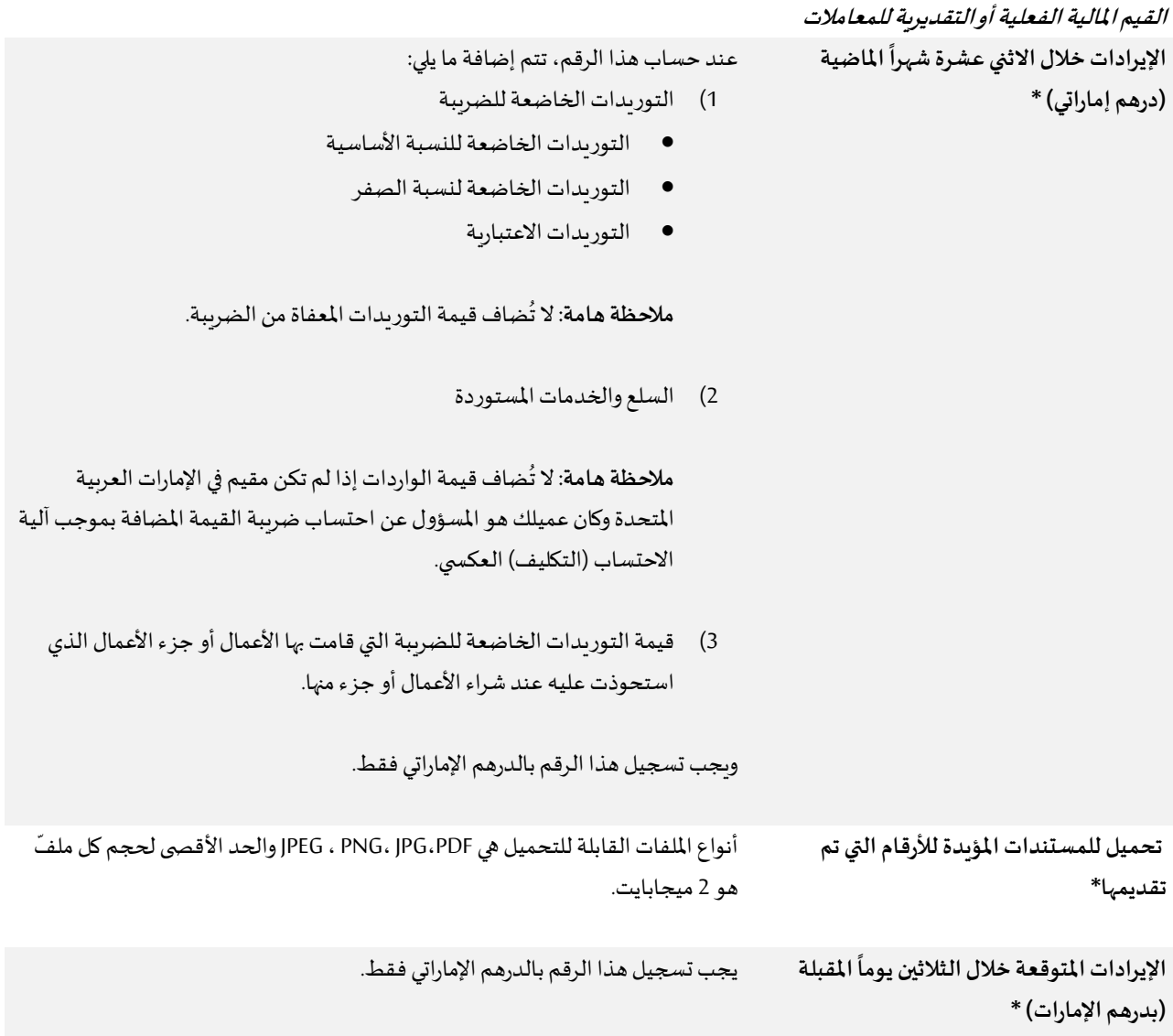

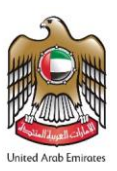

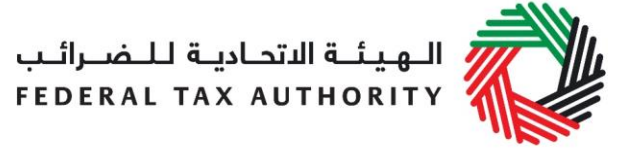

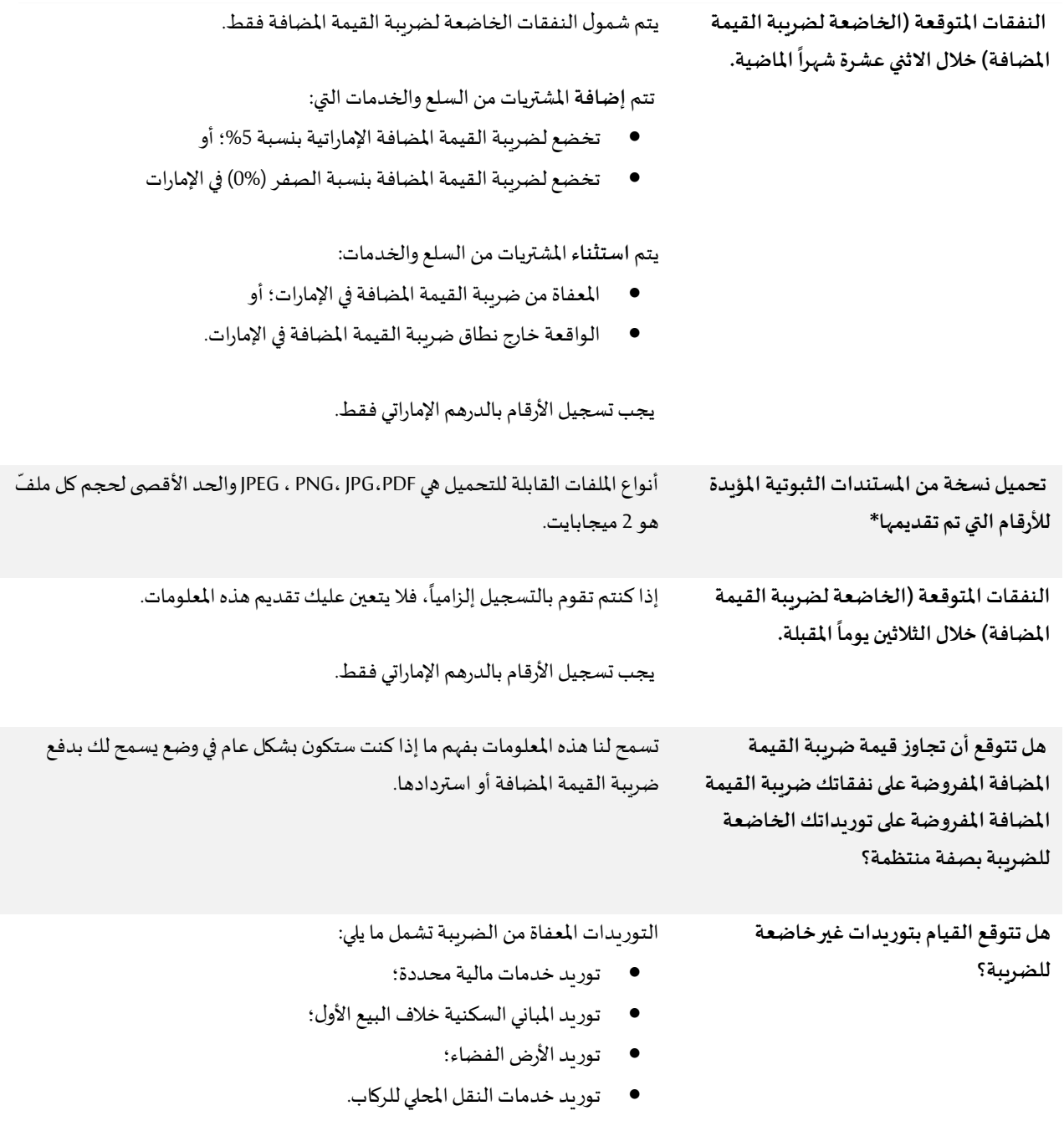

**املفوض بالتوقيع**

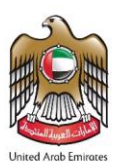

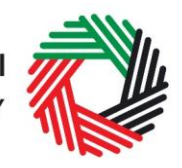

سم<br>الهيئــة الاتحـاديــة لـلــضــرائــب<br>FEDERAL TAX AUTHORITY

**االسم باللغة اإلنجليزية\* االسم باللغةالعربية\* إلخ.**

يجب أن يكون القائم بالتوقيع على نموذج تسجيل المجموعة الضرببية مفوضاً بالتوقيع على ً النموذج.

وبالتالي، إذا كان القائم بتقديم الطلب هو شخص مسجل ولكنه ليس شخصاً اعتبارياً، ً<br>أ ً<br>أ فيعتبر ذلك الشخص مفوضاً تلقائياً بالتوقيع نيابة عن نفسه/ المجموعة الضرببية. ֧֧֧֧֧֧֧֦֧֦֧֦֧֓֝֝֟֓֟֓֓֝֟֓֓֓֓֟֓֓֟֓֟֓֓֟֓֓<br>׆ ً<br>أ

ً<br>أ أما إذا كان الطلب مُقدماً نيابة عن شخص اعتباري (أو جهة)، فلا بد أن يكون القائم ُ بالتوقيع على الطلب مفوضاً من قبل ذلك الشخص الاعتباري للقيام بذلك. ً

تتضمن مستندات التخويل بالتوقيع التوكيل القانوني أو ما يشبهه من وثائق في حالة تسجيل الأشخاص الاعتباريين.

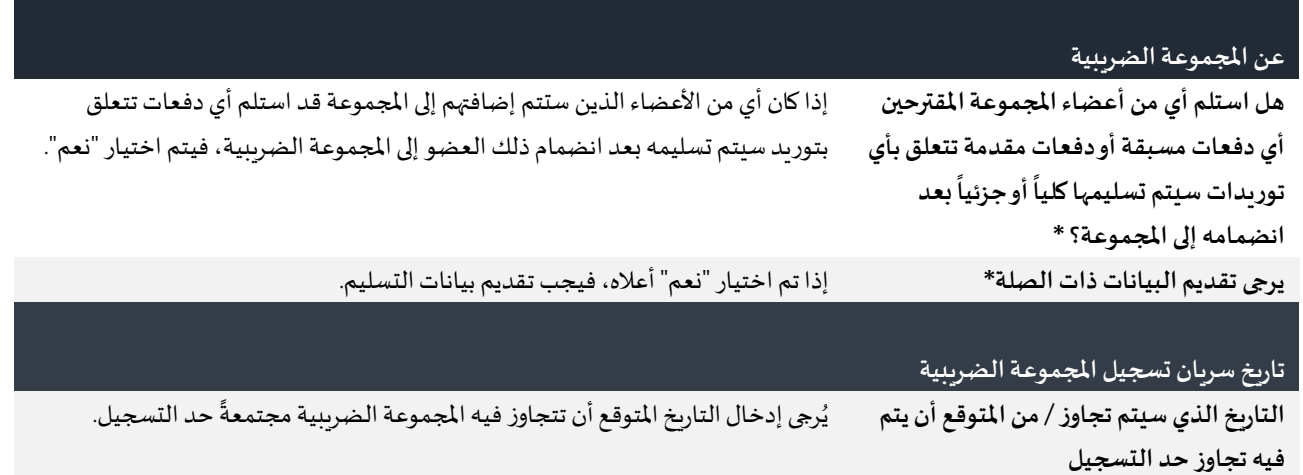

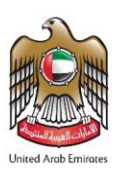

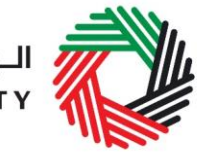

الـــهـيـئـــة الاتحــاديــة لــلــضـــرائــب<br>FEDERAL TAX AUTHORITY

**يرجى إدخال التاريخ املفضل املقترح إلضافة العضو إلى املجموعة الضريبية**

**يرجى إدخال أسباباختيارالتاريخ املفضل أعاله**

**في حال تقديم الطلب قبل 1 يناير :2018** تلقائياً، يكون تاريخ سريان تسجيل المجموعة الضرببية هو 1 يناير 2018 أو أي تاريخ آخر ֚֡<br>֧֧֧֧֧֧֧֧֧֧֧֧֧֧֩֕֓֓֝֓֓֝֓֝֬֓֝֬֓֝֬֜֓֝֬֝֬<br>֧֜֩֕׀ تحدده الهيئة. ويمكن أن تقبل الهيئة تاريخاً ملائماً آخراً تحدده في بعض الحالات الخاصة ً<br>أ ֧֖֧֚֝֝֝֝֝֝*֟* ً<br>أ املحدودة. يرجى التواصل معنا إذا رغبت باقتراح تاريخ سريان أخر لتسجيل المجموعة الضريبية غير تلك

التواريخ المذكورة أعلاه.

**في حال تقديم الطلب بعد 1 يناير :2018**

تلقائياً، يكون التاريخ الفعلي لانضمام العضو للمجموعة هو أول يوم في الفترة الضربِبية ً ً<br>أ اللاحقة للفترة الضربِبية التي تم استلام الطلب فيها أو أي تاريخ آخر تحدده الهيئة، وذلك تبعاً لاستكمال الإجراءات اللازمة.

وبِمكن أن تقبل الهيئة تاريخاً ملائماً بديلاً في حالات خاصة محدودة. إذا رغبت باقتراح تاريخ ً .<br>أ .<br>أ ملائم لإضافة عضو إلى المجموعة الضريبية، يرجى الإشارة إليه هنا وتقديم الأسباب.

قد تقوم الهيئة بالاتصال بك لطلب المزيد من المعلومات لتقييم التاريخ المناسب لسريان التسجيل.

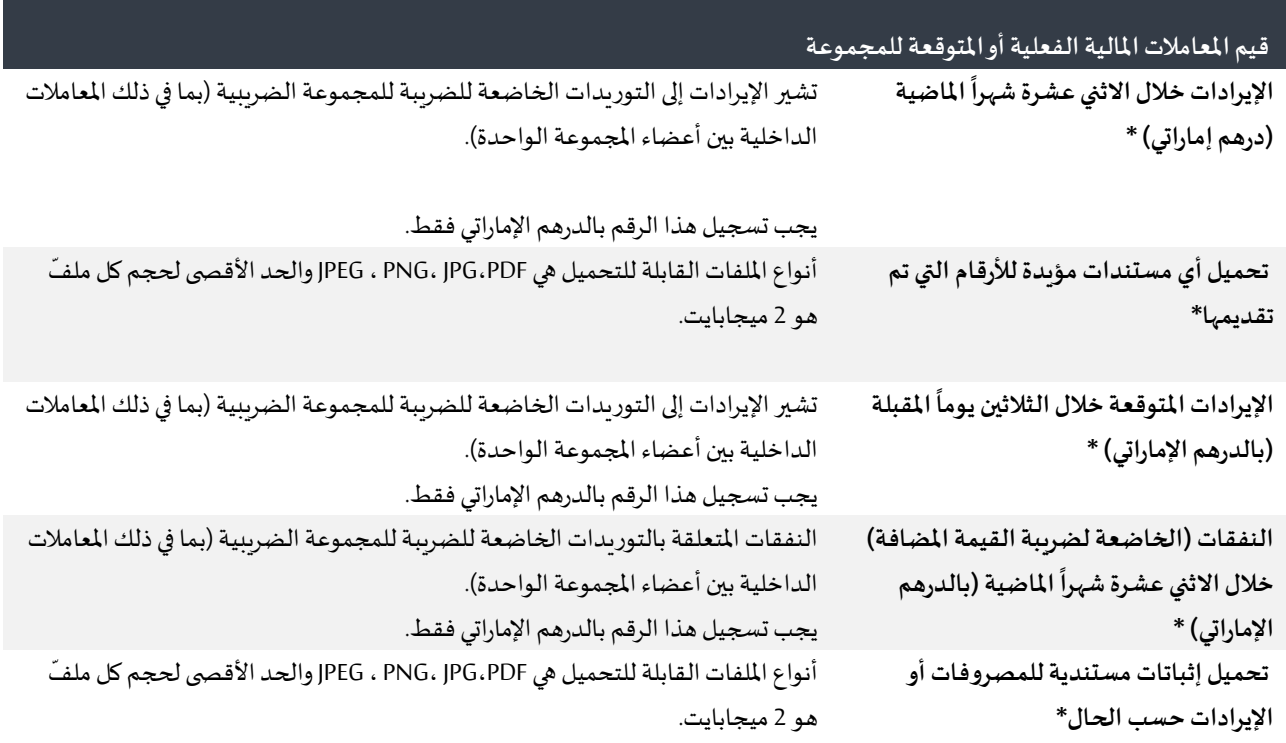

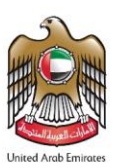

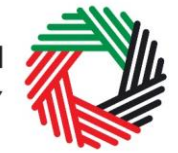

# ر<br>| الـهـيـئــة الاتحـاديــة لـلــضــرائــب<br>|- FEDERAL TAX AUTHORITY

**النفقات املتوقعة )الخاضعة للضريبة( خالل**  الثلاثين يوماً المقبلة (بالدرهم الإماراتي) \* **ً**

**هل من املتوقع القيام بتوريداتغيرخاضعة للضريبة؟ \***

التوريدات المعفاة من الضريبة تشمل ما يلي:

الداخلية بين أعضاء المجموعة الواحدة). يجبتسجيل هذا الرقم بالدرهم اإلماراتي فقط.

- توريد خدمات مالية محددة؛
- توريد املباني السكنية خالفالبيعاألول؛
	- توريد الأرض الفضاء؛
	- توريد خدمات النقل المحلي للركاب.

### **شروطالسيطرة علىاملجموعةالضريبية**

**دليل علىاستيفاء شروطالسيطرة على املجموعة الضريبية وبأن أعضاء املجموعة هم**  أطراف مرتبطون. يجب مراجعة التوجي*م*ات **اإلرشاديةلالطالع علىمزيد من التفاصيل. )مثال هيكل املجموعة التنظيمي بما في ذلك \***

يجب أن يكون كل عضو مرتبطاً بالآخر بالقدر الكافي. وفي هذا السياق، فإن "الارتباط" بين ا<br>ا الأعضاء يعني وجود روابط اقتصادية ومالية وتنظيمية (سواء من حيث القانون أو نسبة الملكية أو حقوق التصويت) فيما بينهم. وبجب أن يكون أحد الأشخاص قادراً على السيطرة ֧֧֧֧֧֦֧֧֧֝֓֓֓֓֓֓֓֓֓֓֓֓֓֓֓֓֓֓֓֡֟֓֓֡֟֓֡֟֓֓֡֟֓֓֡֟֓֡֟֓֡֟֓֡֟֓֓֟֓֓֟֓֡֟֓֓֟ على الأعضاء.

النفقات المتعلقة بالتوريدات الخاضعة للضرببة للمجموعة الضرببية (بما في ذلك المعاملات

**بيانات الحصص المملوكة في الشركات التابعة.)** وتكون "السيطرة" موجوداً بين شخصيتين اعتباريتين -֧֧֧֧֧֦֧֧֧֝֓֓֓֓֓֓֓֓֓֓֓֓֓֓֓֓֓֓֓֡֟֓֓֡֟֓֡֟֓֓֡֟֓֓֡֟֓֡֟֓֡֟֓֡֟֓֓֟֓֓֟֓֡֟֓֓֟

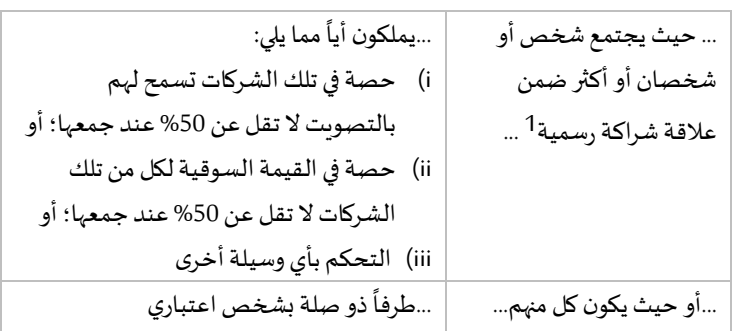

**أقر بأن جميع األعضاء املقترحين لتشكيل املجموعةالضريبيةتتوافرلديهم جميع شروط السيطرةبالشكل املذكورفيالتعليمات/دليل بدء تسجيل املجموعة الضريبية \***

ويكون الإقرار من خلال التأشير داخل المربع للانتقال إلى الجزء التالي.

l

<sup>&</sup>lt;sup>1</sup>في الحالات التي لا تكون فيها علاقة الشراكة رسمية بين الشركاء، سيتعيّن على الأطراف إبراز أدلة تثبت طبيعة العلاقة غير الرسمية فيما بينهم وكذلك قدرة الأطراف المعنيين Ĭ. على ممارسة الهيمنة المطلوبة

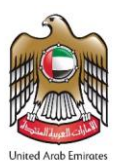

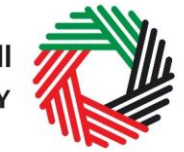

ر<br>الهيئــة الاتحـاديــة لـلــضــرائــب<br>FEDERAL TAX AUTHORITY

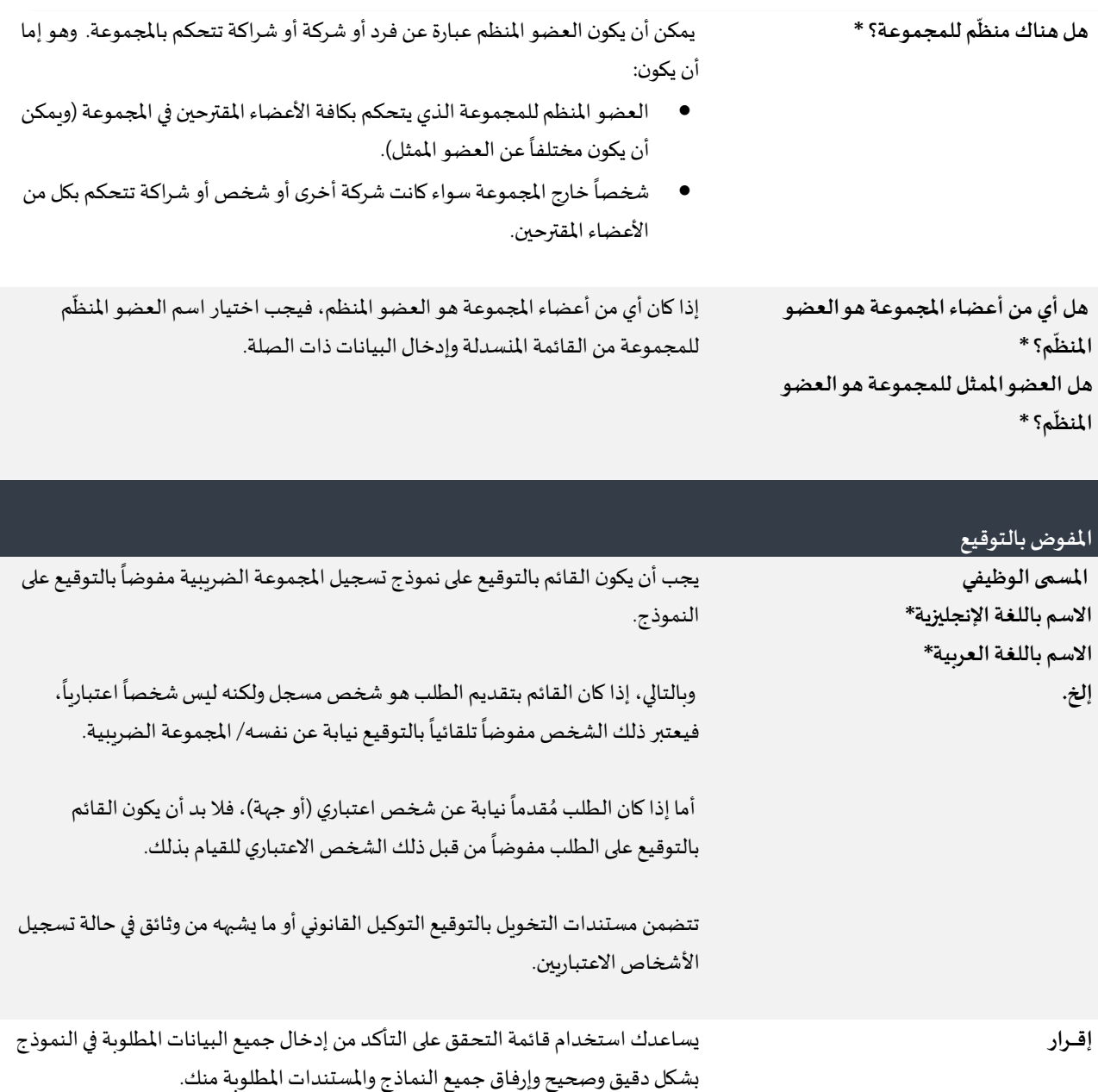